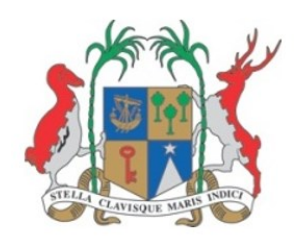

# *VULNERABILITY & ADAPTATION ASSESSMENT TOOLKIT: MAIN USER MANUAL*

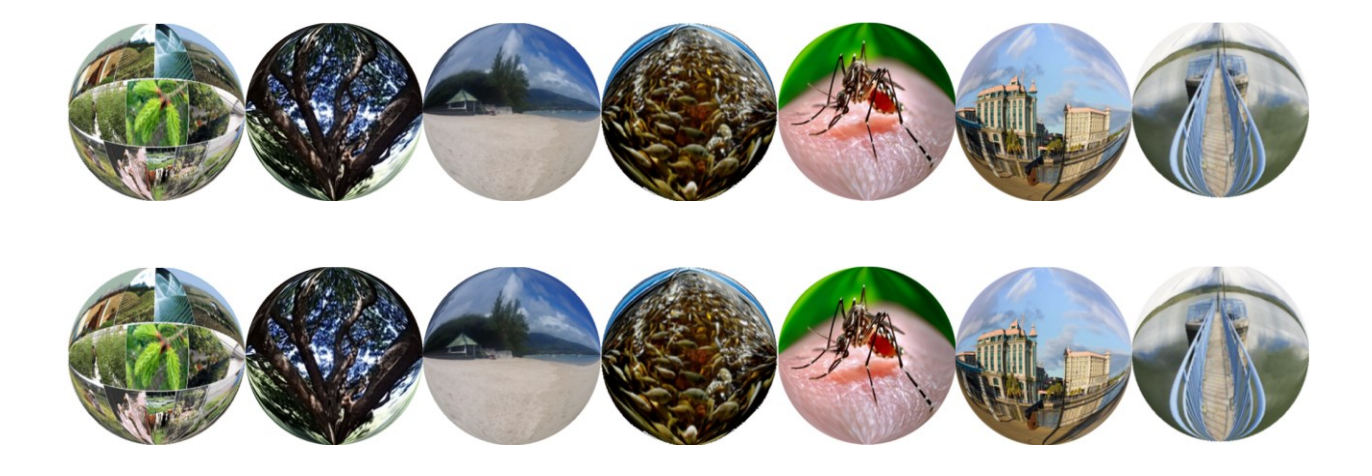

#### **JULY 12, 2018**

Ministry of Social Security, National Solidarity, and Environment and Sustainable Development (Environment and Sustainable Development Division) **Republic of Mauritius** 

# **Vulnerability & Adaptation Assessment (VAA) Toolkit (Mauritius): Main User Manual**

#### **About this manual**

**This VAA-Main User Reference Toolkit manual forms part of a family of toolkits to assess vulnerability of climate change for seven sectors of the Republic of Mauritius. The user reference has been written from an application developer's perspective. A fundamental conceptual and operational knowledge of Excel is assumed. Disclaimer**

Data used has been obtained from reliable sources. The Ministry of Social Security, National Solidarity, and Environment and Sustainable Development (Environment and Sustainable Development Division) assumes no responsibility for errors and omissions in the data provided. Users are, however, kindly asked to report any errors or deficiencies in this product to the Ministry. The choices of calculation made in this tool are derived from TNC Report (2016).

#### **Copyright**

#### **©2018 Government of Mauritius and UN Environment**

All rights reserved. No part of this Guideline and/or Toolkit may be produced, stored in a retrieval system or transmitted, in any form or by any means, electronic, mechanical, photocopying, recording or otherwise without prior permission from the Ministry of Social Security, National Solidarity, and Environment and Sustainable Development (Environment and Sustainable Development Division) and the United Nations Environment Programme. Results based on the use of the Toolkit must be duly acknowledged and referenced; the copyright holder's endorsement of Users' views, products or services shall not be implied in any way.

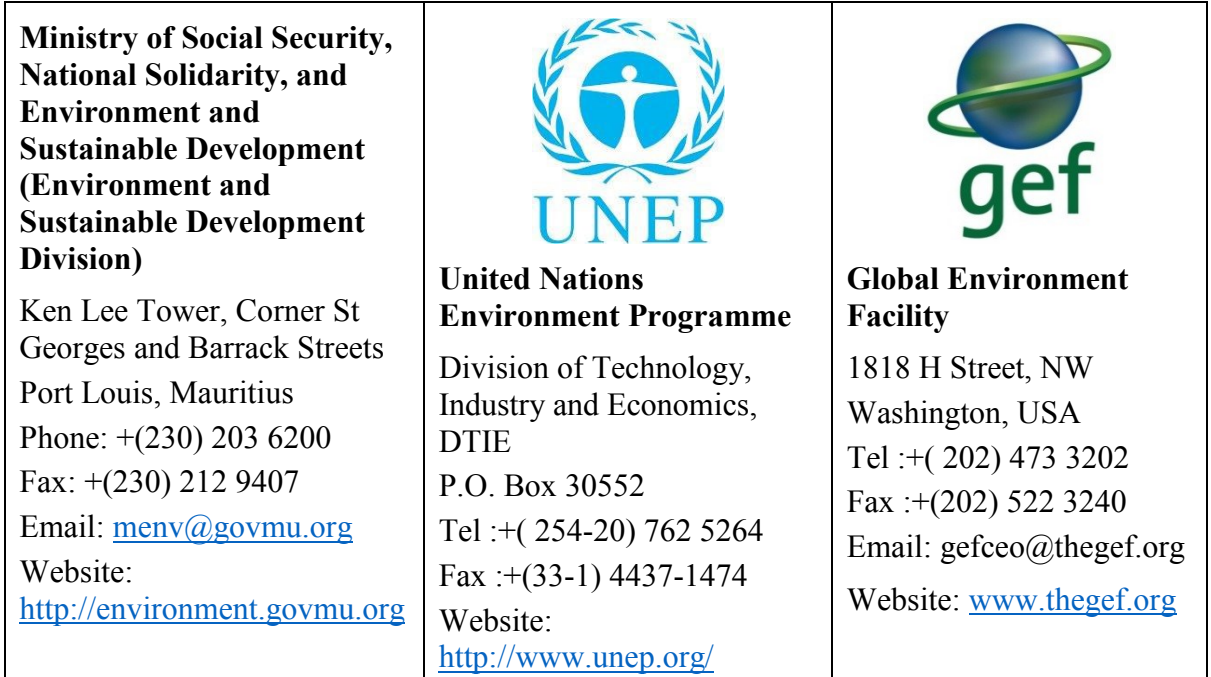

# **Contents**

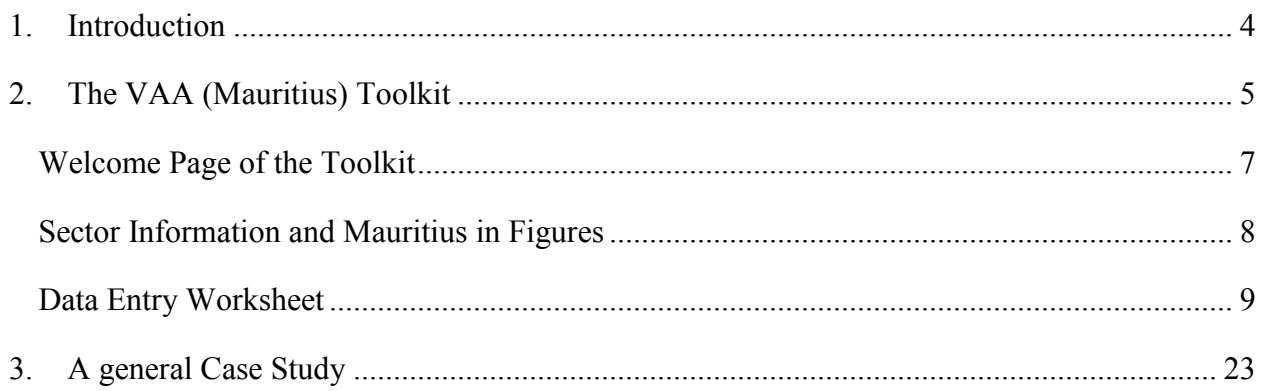

# VAA (Mauritius) Toolkit Main User Reference Manual

#### **1. Introduction**

This document refers to a user-friendly toolkit developed to assess vulnerability and adaptation for the Republic of Mauritius. The VAA for seven sectors were assessed in the Third National Communications (TNC) Report (2016) for the various climate change-related impacts observed in the various sectors in the Republic.

The VAA (Mauritius) Toolkit performs basic calculations taking the indicators of the Environmental Vulnerability Index (EVI) under related sector issues. Applicable sector and related indicators were shortlisted, besides some common indicators about climate. Users of the VAA (Mauritius) Toolkit can adjust the indicators by choosing appropriate parameters/assumptions to suit their needs of the vulnerability assessment.

With the significant warming trend of about 1.2°C, a decreasing trend in rainfall amount of about 8% and a projected rise of sea-level ranging between 52 cm and 98 cm by the end of the century if no mitigating action is taken (IPCC, 2013), the risk from natural disasters arising from extreme events such as cyclones, flood and droughts are expected to increase. Already, according to the World Risk Report 2016, Mauritius is ranked as the 13th country with the highest disaster risk and 7th on the list of countries most exposed to natural hazards (UNU-EHS, 2015). The vulnerability of RoM is projected to increase with these phenomena impacting adversely on its socio-economic and environmental sectors. The assessment of the vulnerability made on the basis of climate trend projections of the regional climate model COSMO-CLM, developed under the Disaster Risk Reduction Strategic Framework and Action Plan 2013 (DRR, 2013), predicts temperature to increase, with a range (depending on the seasons and scenarios) between 1°C and  $2^{\circ}$ C for the period 2061-2070, with respect to the period 1996-2005 (TNC, 2016).

The threatening impacts of climate change are increasingly being felt with an accelerated sea level rise, accentuated beach erosion, increase in frequency and intensity of extreme weather events, decreasing rainfall patterns as well as recurrent flash floods. The climate challenges ahead for Mauritius should not be underlooked, especially when considering the facts that water supply by 2030 may not be sufficient to satisfy projected demand, agricultural production may decline by as much as 30% and that several beaches, that are so important for our tourism industry may slowly disappear, thus severely undermining one of our major economic pillars and depriving the economic value of this sector, worth over USD 50 million by 2050.

#### **2. The VAA (Mauritius) Toolkit**

The VAA (Mauritius) Toolkit is designed for seven sectors of Mauritius, namely, Agriculture Biodiversity Coastal Zone Fisheries Health Infrastructure and Water.

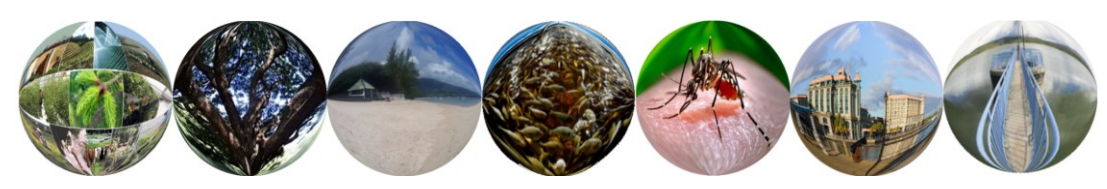

The Toolkit works in an Excel environment.

Before we move to the following pages where we present snapshots of each page, we look at the Climate Change and Environmental Vulnerability Index (CCEVI) Indicators used in this Toolkit for mapping vulnerability.

The CCEVI has been based on 50 indicators as worked out by the *SOPAC Technical Report, 2004.*

*"Pratt, C.R., Kaly, U.L., and Mitchell, J. 2004. Manual: How to Use the Environmental Vulnerability Index (EVI). SOPAC Technical Report 383, 60 pp; 1 appendix, 2 figures. United Nations Environment Programme (UNEP). South Pacific Applied Geoscience Commission (SOPAC)."*

Measuring Climate Change and Environmental Vulnerability (CCEV) is a complicated task which includes measures for different levels of a sector from species to interdependent ecosystems and complex relationships between them. An indicator approach is used to help in the simplification of the complexity. Indicators are used to simplify models and to avoid use of substantial.

The CCEVI uses general indicators, as far as possible, as measures of various aspects of climate change and environmental vulnerability which can be quantitative or qualitative based on different scales (linear, non-linear, or with different ranges) and unit measurements. The CCEVI maps all the indicators onto a common environmental vulnerability scale in order to get an average index for the sector.

The CCEVI scale is as follows:

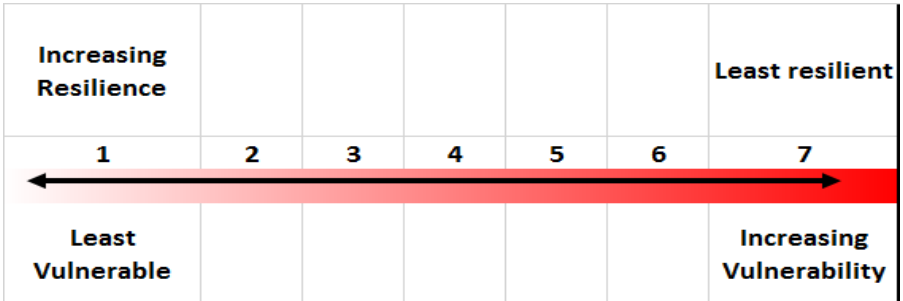

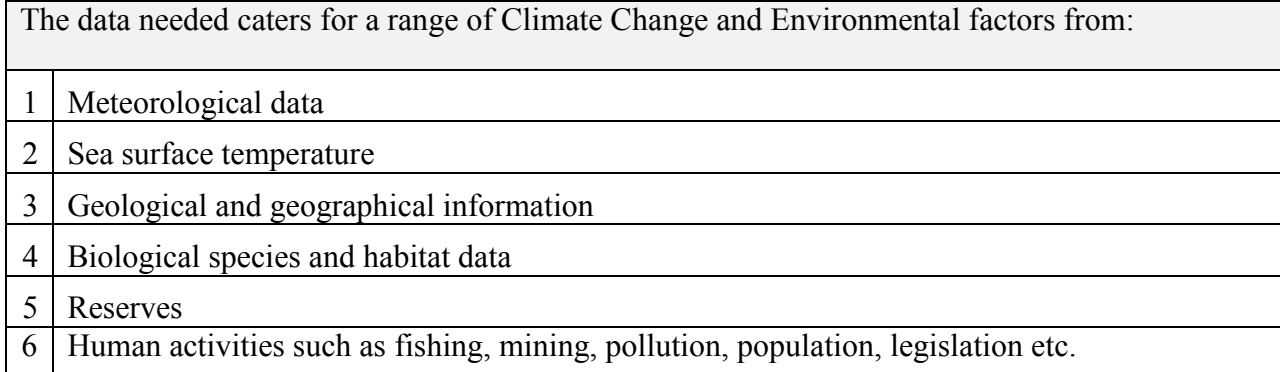

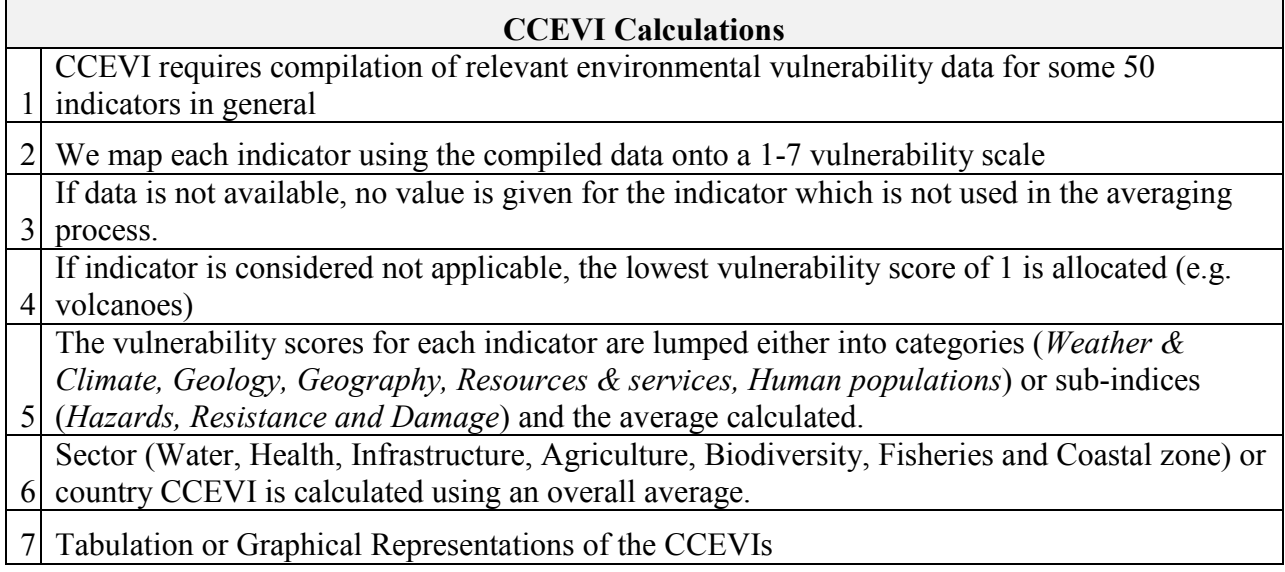

#### **Welcome Page of the Toolkit**

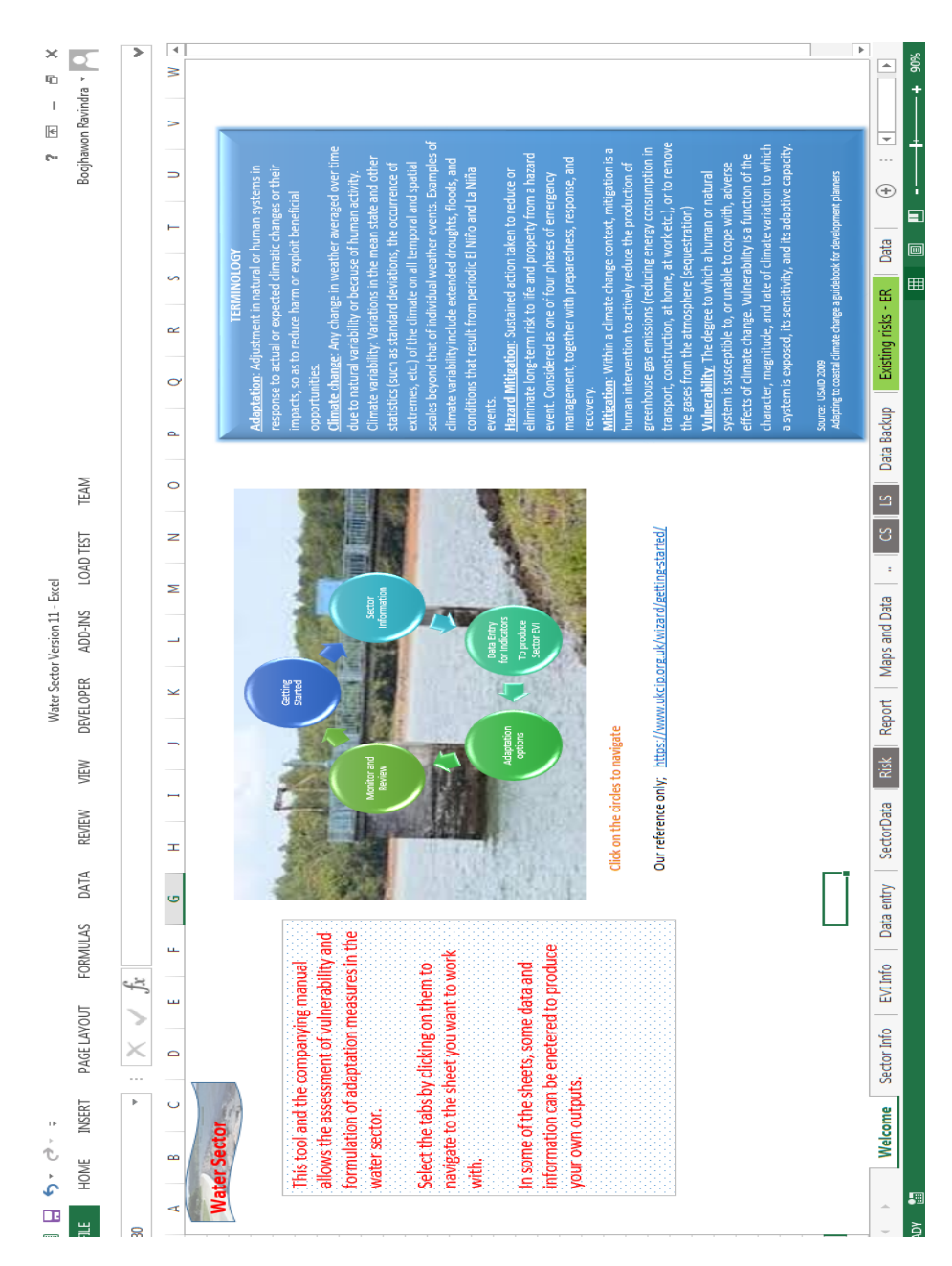

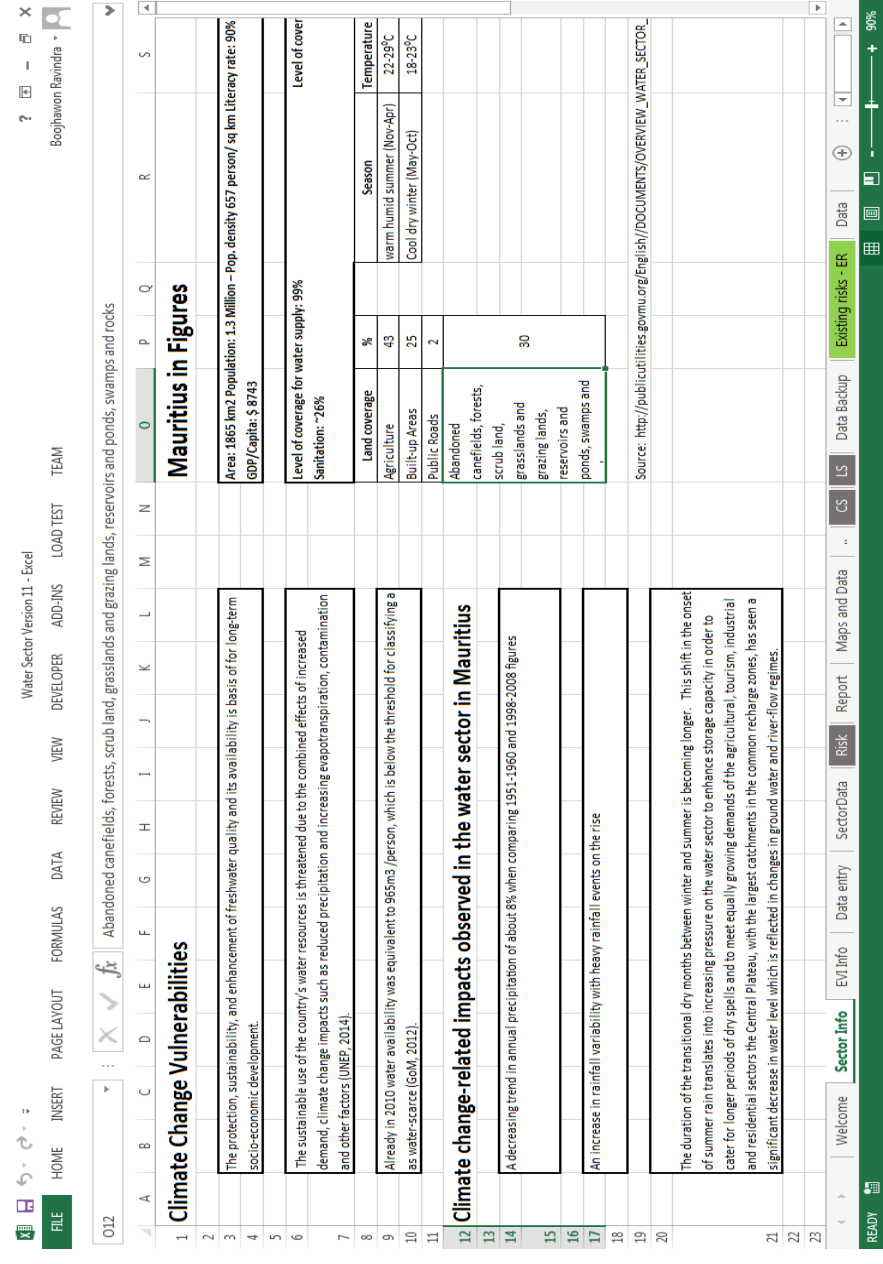

#### **Sector Information and Mauritius in Figures**

#### **Data Entry Worksheet**

The Data Entry Sheet presents a button to launch the Data Entry Graphical User Interface (GUI).

Firstly the data entry for the sector info appears which allows the general data entry for Mauritius and then offers three main features which allows the editing of the Indicators already present by default, adding new indicators or removing non-default indicators. Finally, after data entry, a sector report is generated.

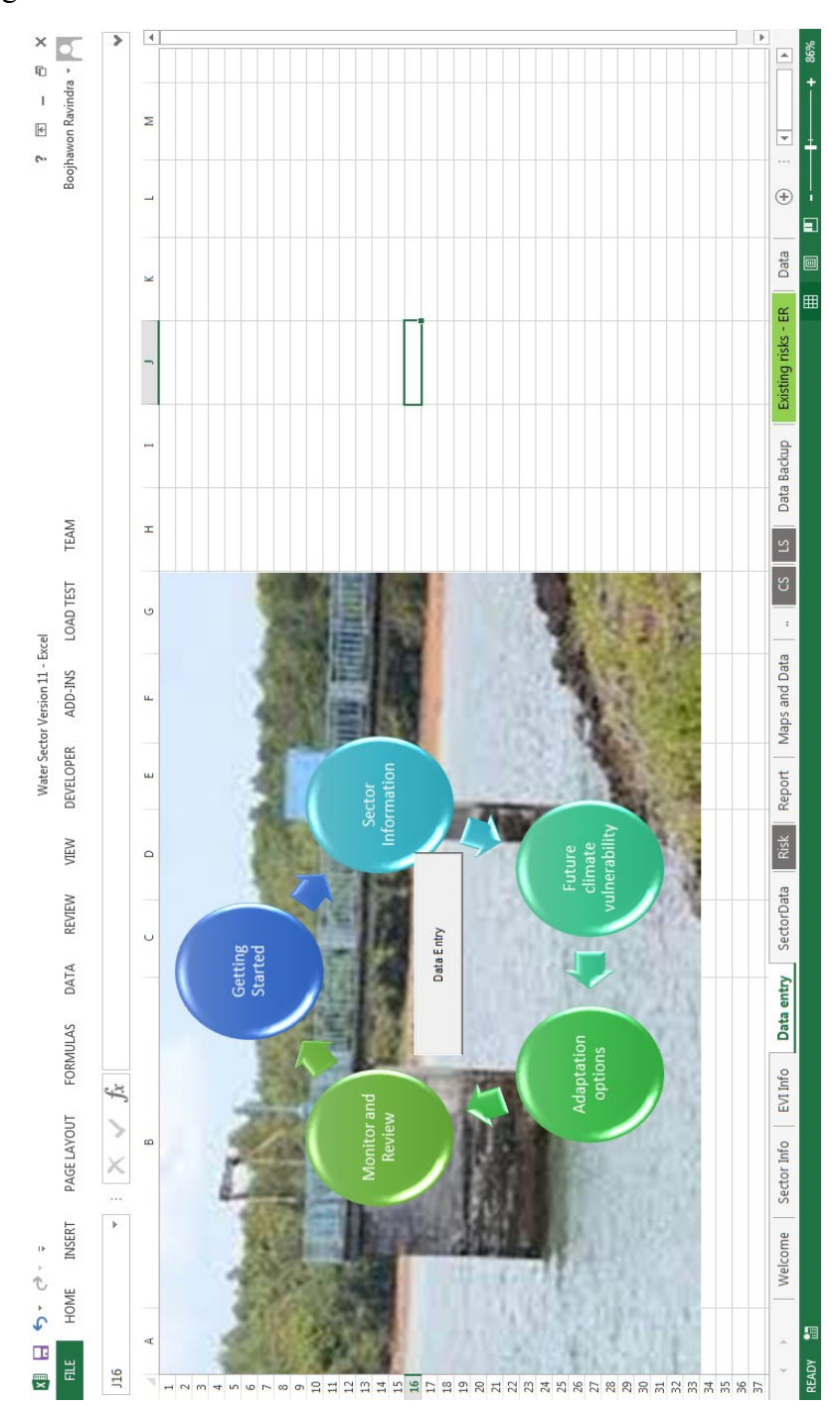

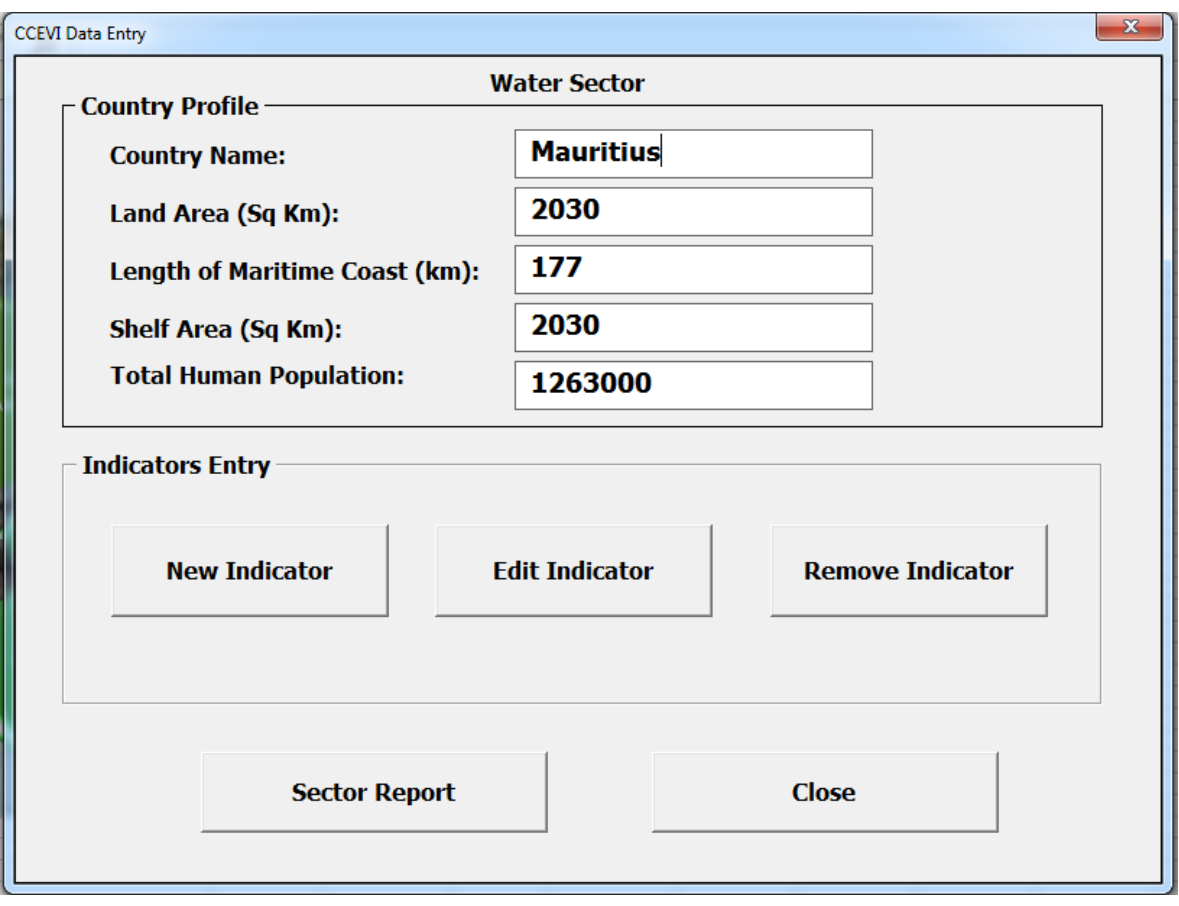

## Editing existing indicators:

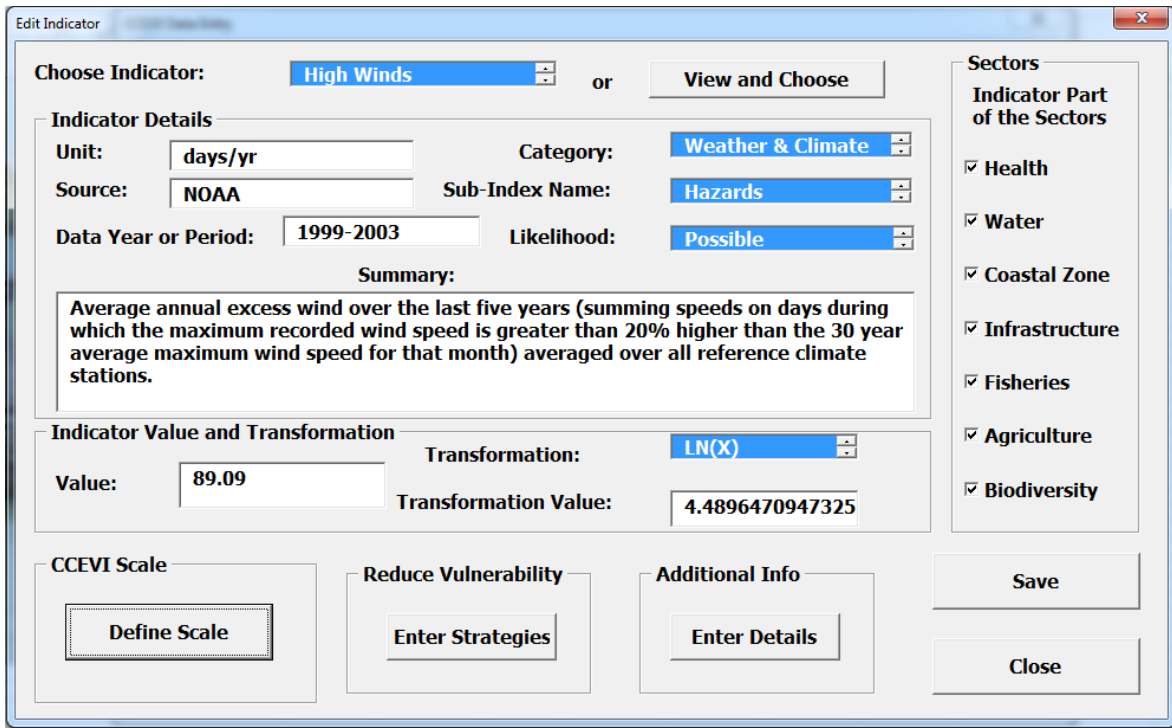

This Editing GUI allows the editing of data for a selected indicator with all its entities stating from its name, sector relations, details such as units, sources, categories, sub-indices, the likelihood or chance of its occurrence, summary details or advanced details, indicator values and corresponding transformations that can be done.

An interesting feature of the tool is that it offers three possibilities to generate the CCEVI based on the manipulation of the data range to produce the CCEVI scales with a first one as a default one, a user defined one and directly an assumed or estimated EVI based on the experience of the expert user.

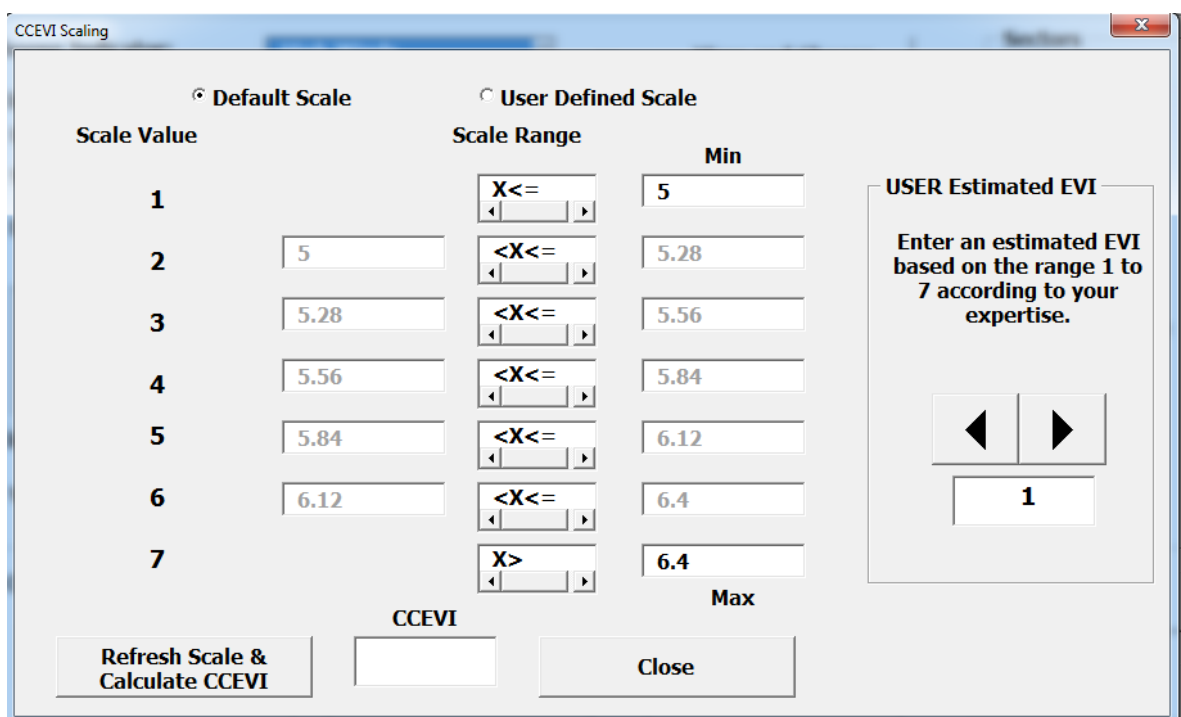

Details on how to reduce Vulnerability with additional details of the indicator can be edited.

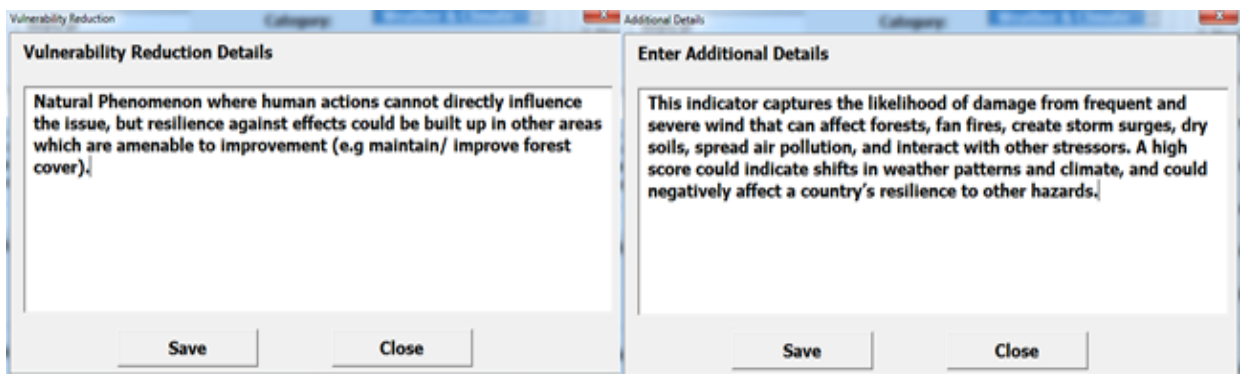

New indicators can be added and similar details as for Edit Indicator GUI are the fill-out requirements.

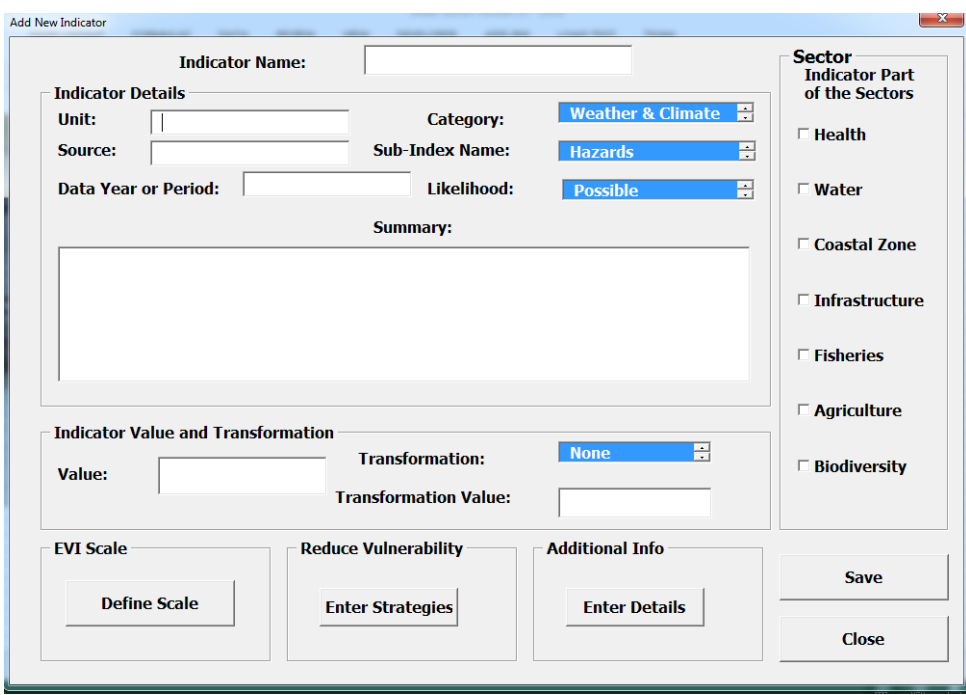

After the editing and inclusion of new indicators, a sector report is generated with some of the key results as shown:

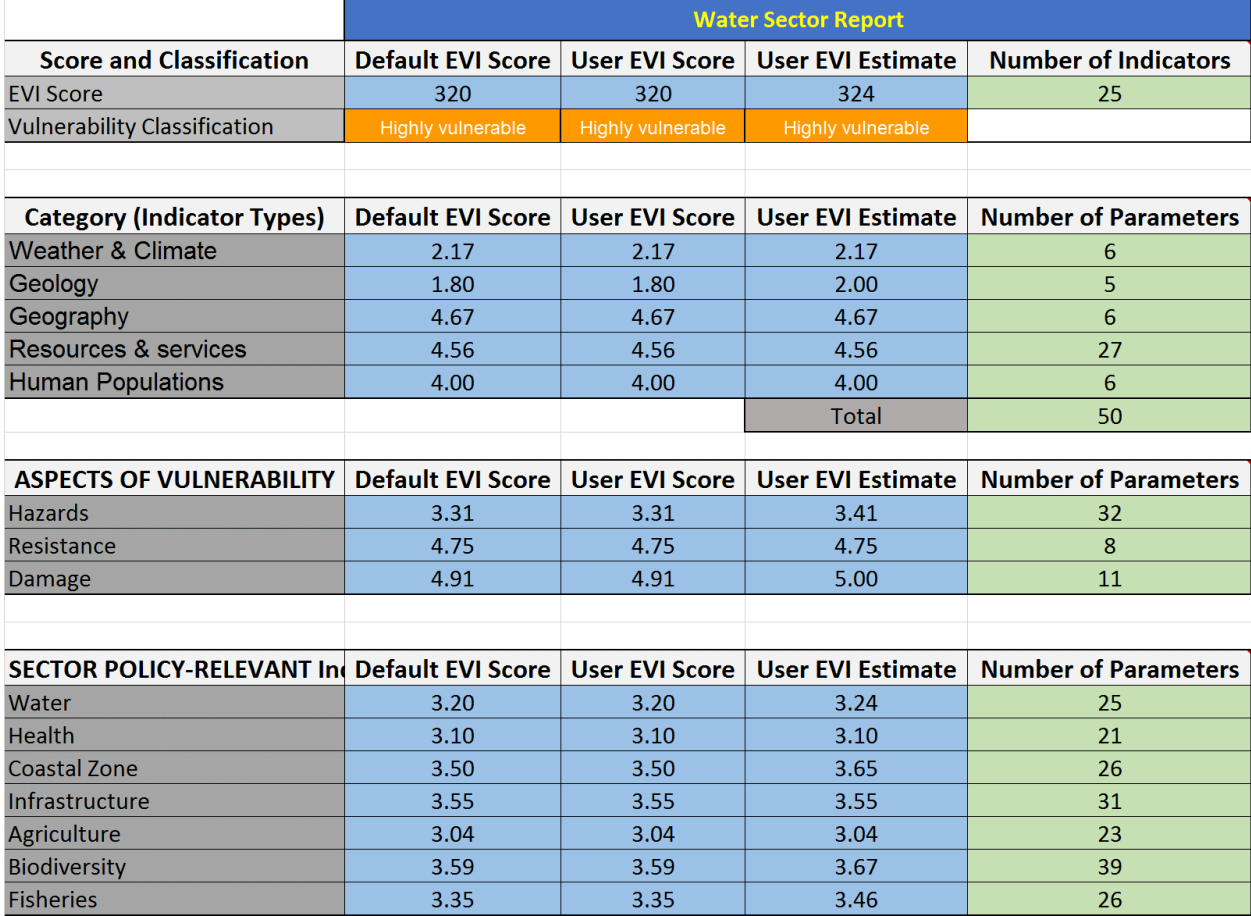

The average CCEVI for the sector is classified as per the following Rating Scale which we have interpreted as the equivalent of the interaction of the different levels of Sensitivity and Adaptivity.

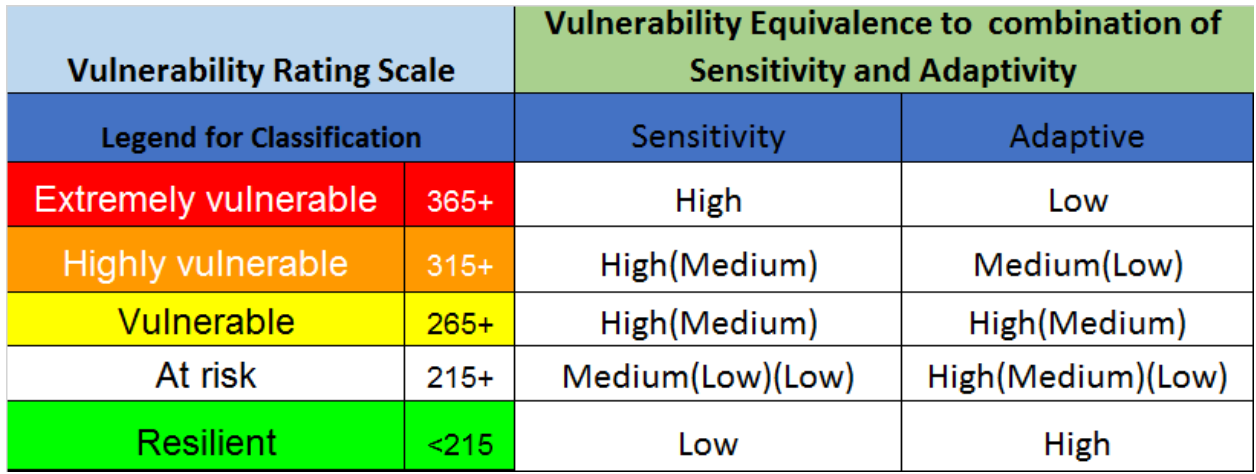

The sensitivity interaction with adaptivity can iewed as follows:

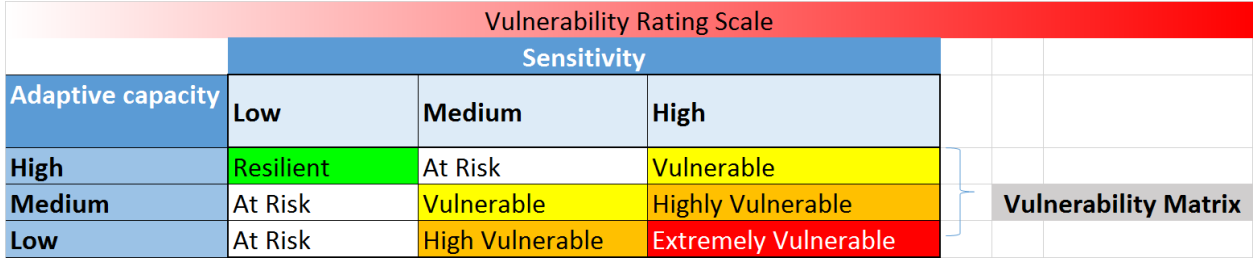

All the sector relevant CCEVI's are also listed as shown:

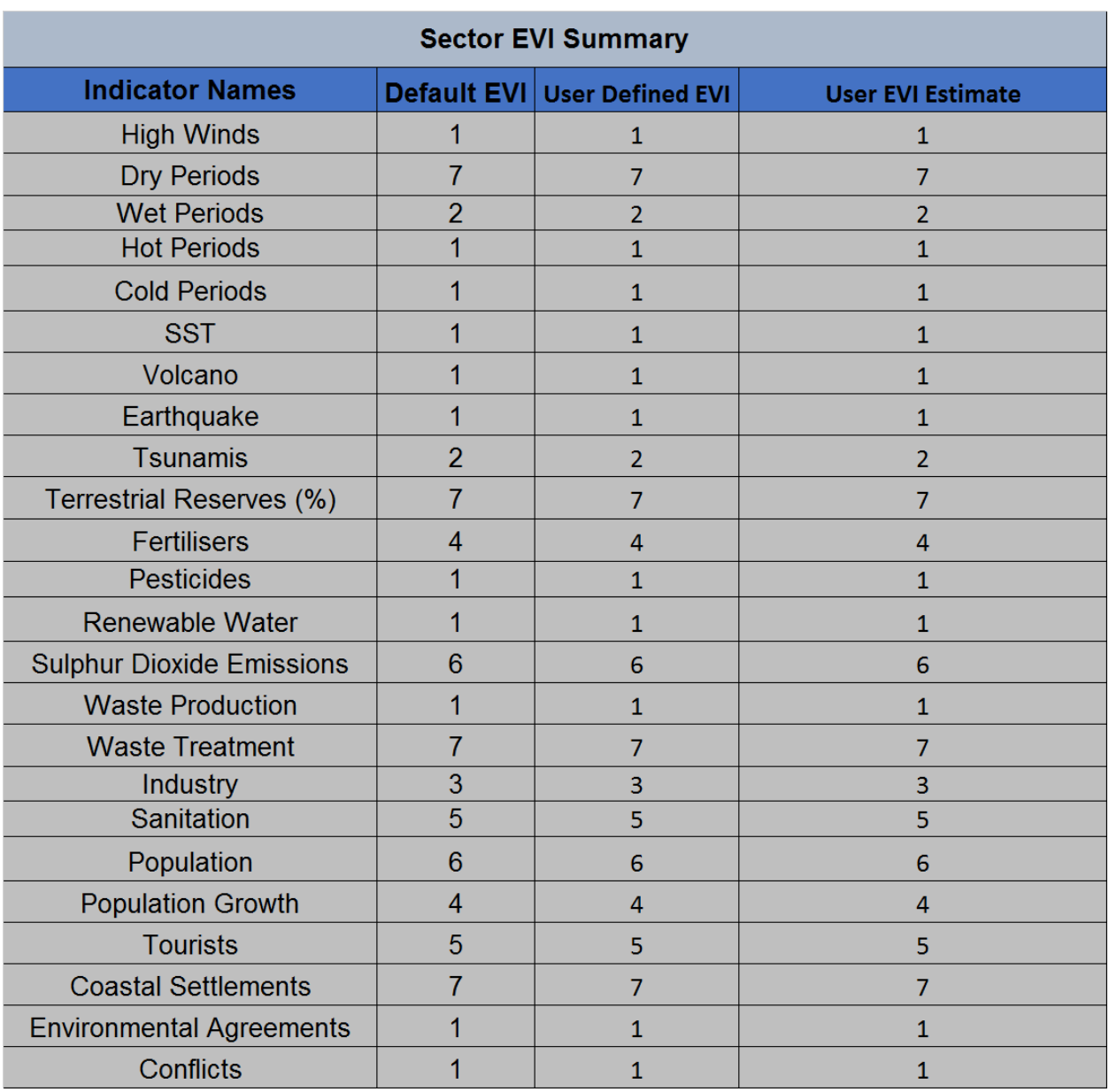

The Sector CCEVI's are also directly mapped onto a consequence list as shown:

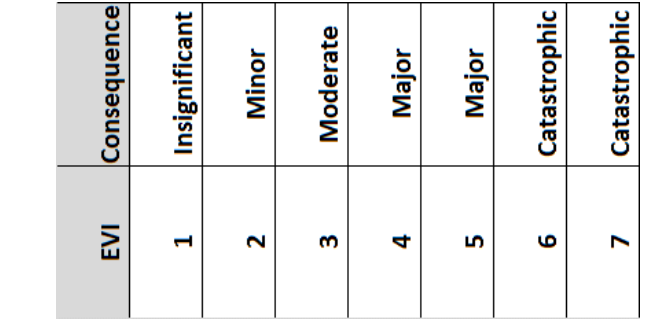

This consequence rating is coupled with the likelihood of the indicator (see table for likelihood scale) to Risk Rating Matrix.

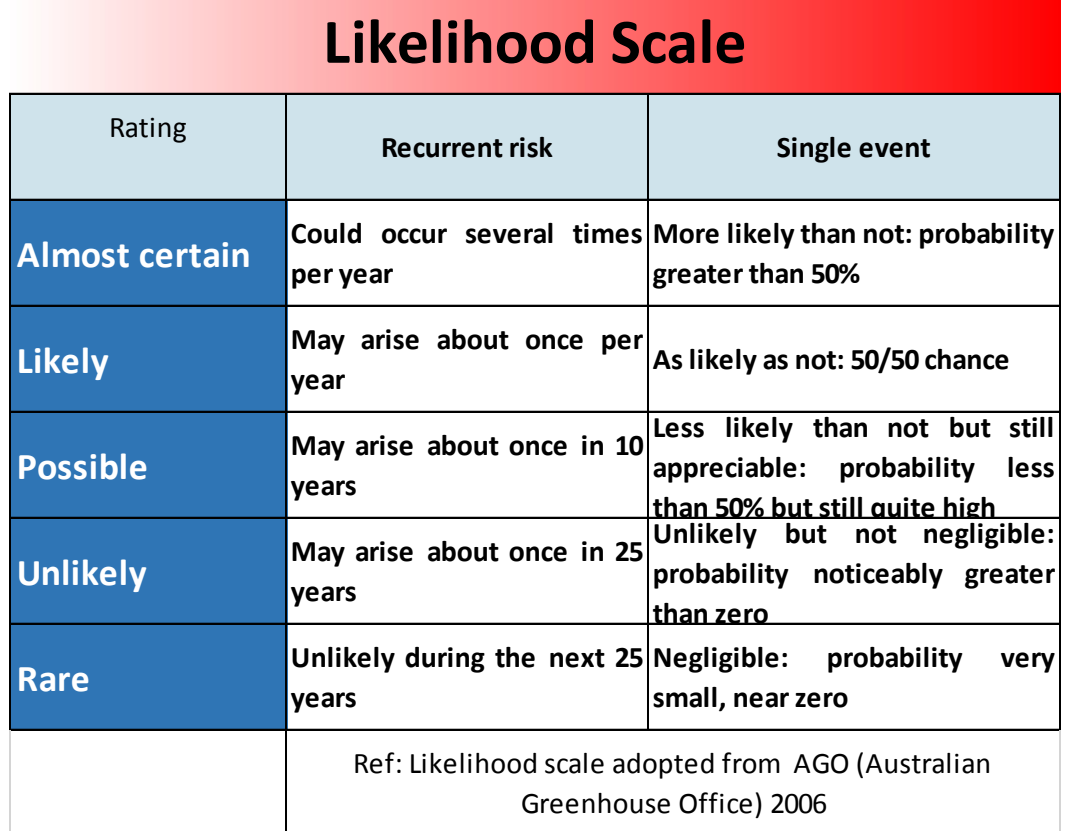

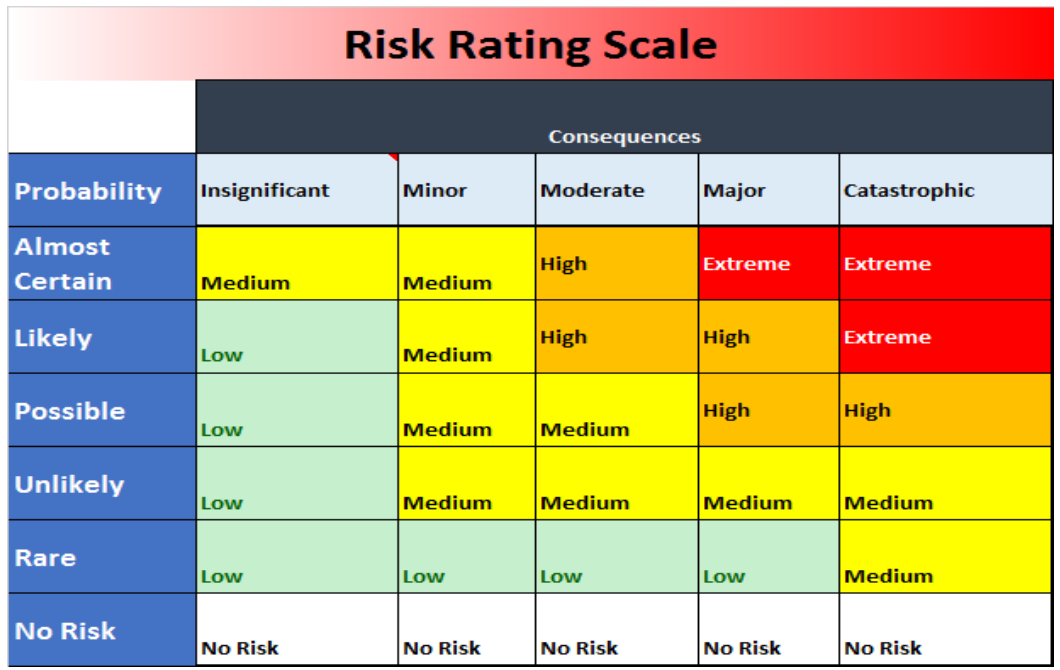

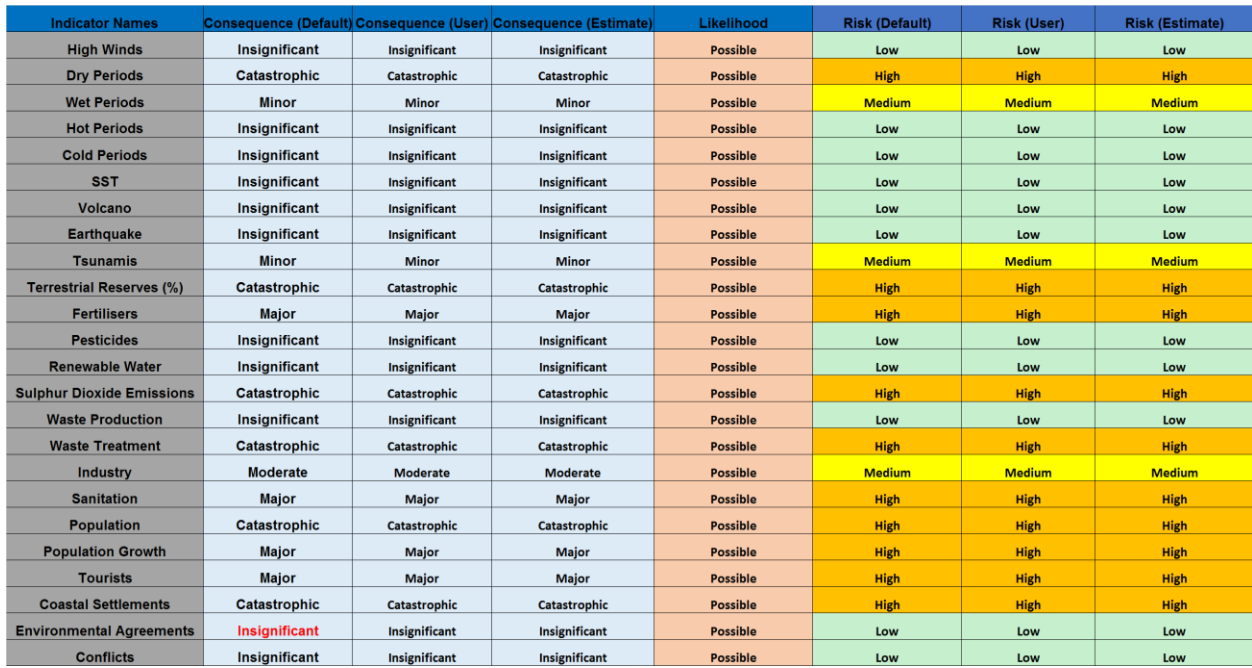

#### The individual Risk is displayed as shown:

The final Sector Risk Rating is also provided where the user has to intervene by allocating an estimated sector likelihood with respect to the chance that it is affected in general by CC:

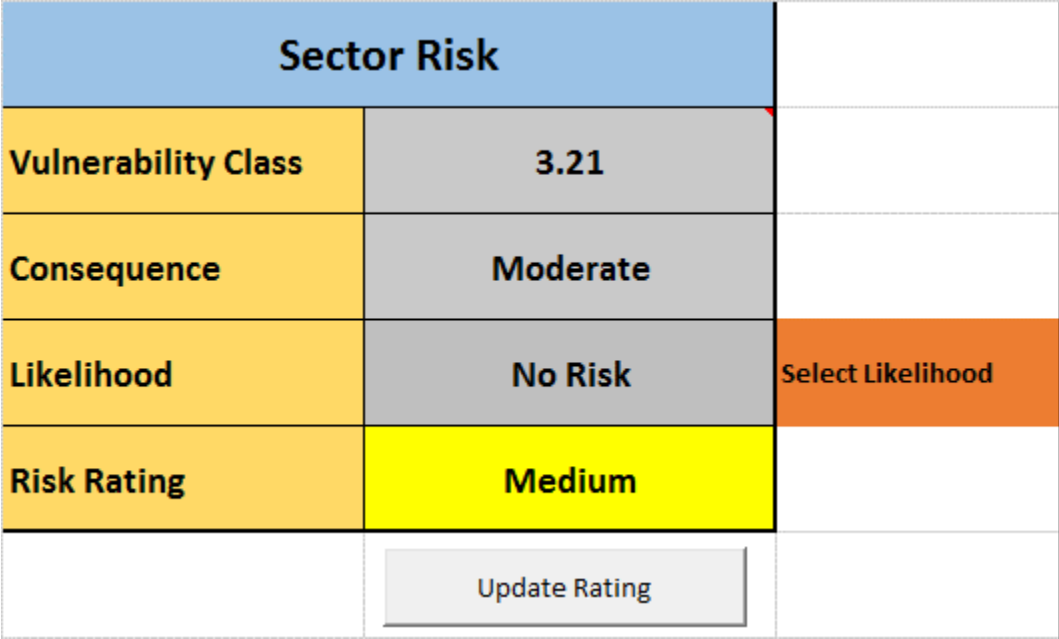

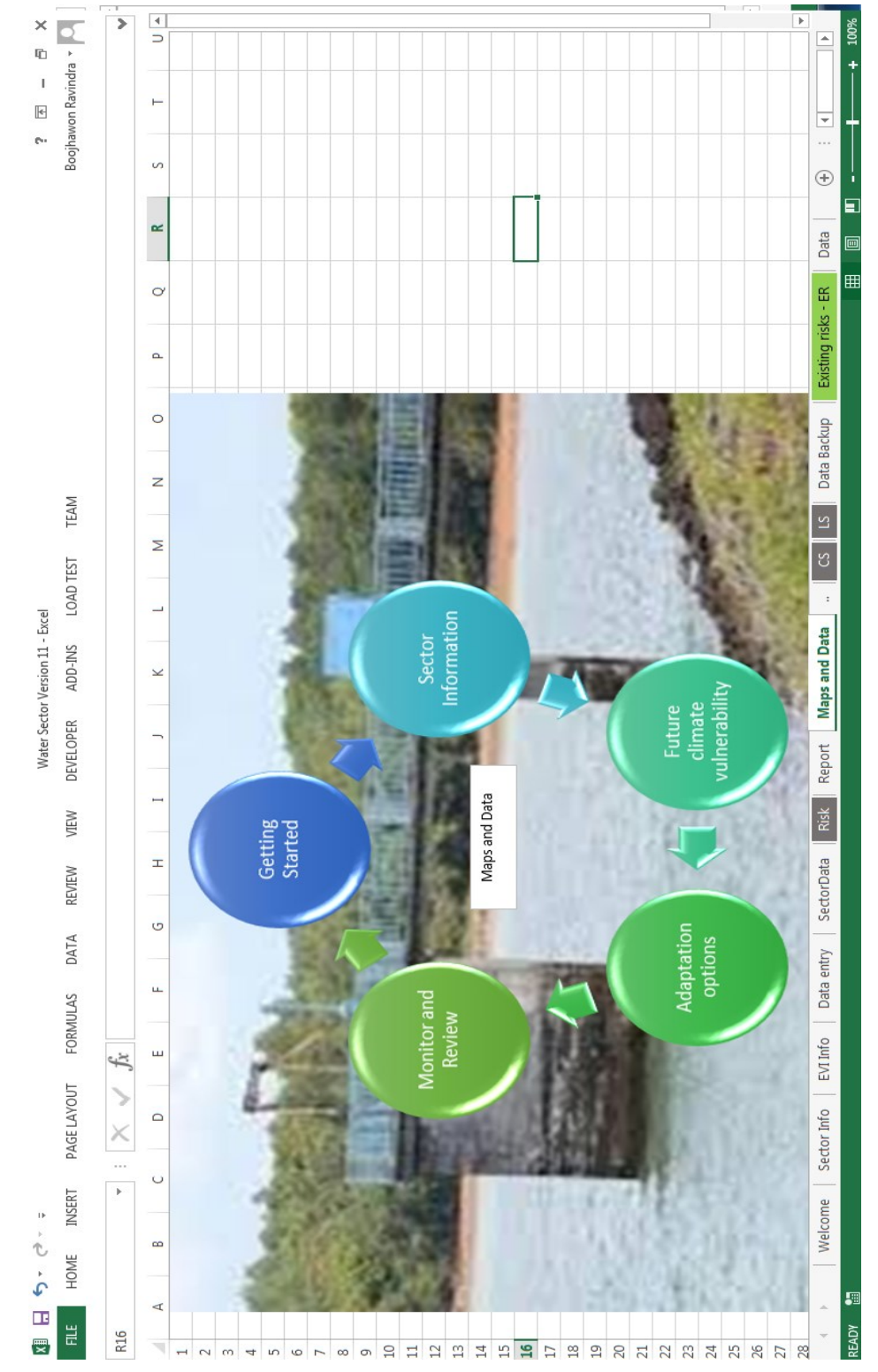

One added feature to the toolkit is the mapping of data district-wise on a grayscale.

A new workbook appears which consist of a data sheet, a map sheet where a user can choose the appropriate indicator to map.

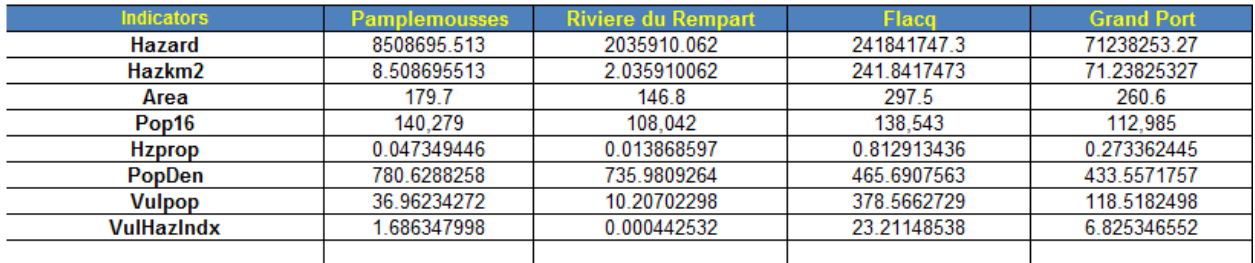

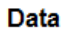

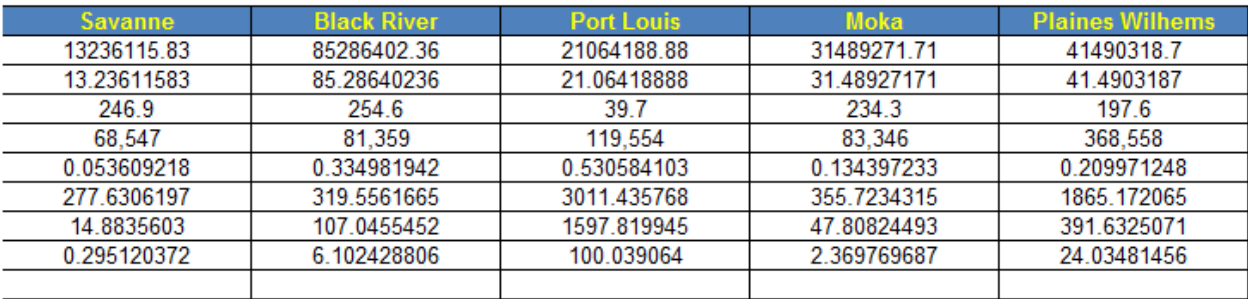

**Choropleth Map of Mauritius** 

Select Indicator

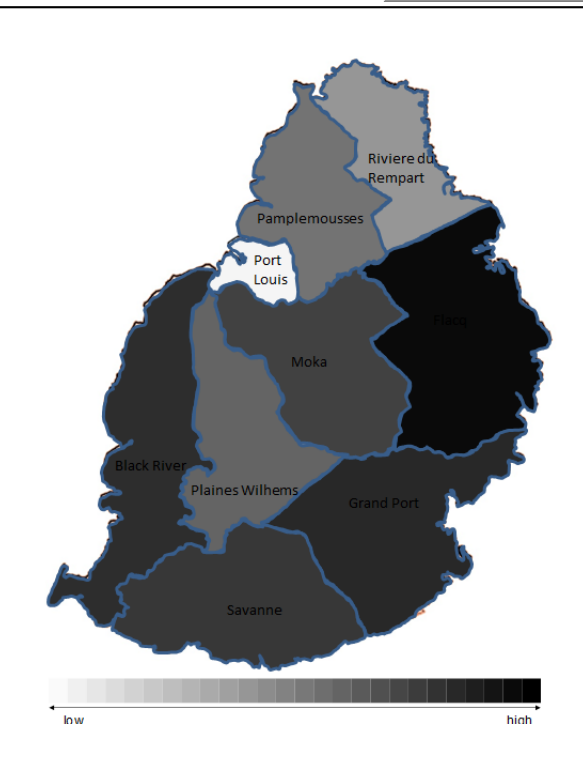

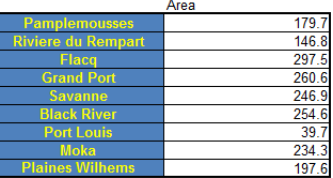

The **Projections Forecasting Sheet** requires the time series data to be copy paste in columns A and B:

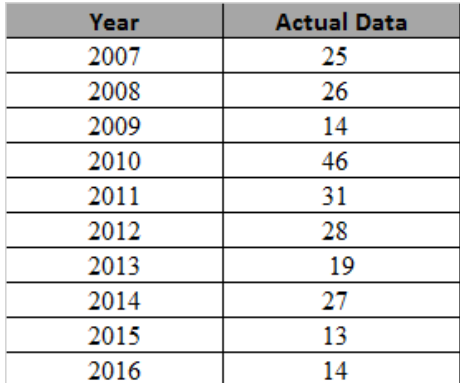

The user has to input the number of forecasting steps ahead:

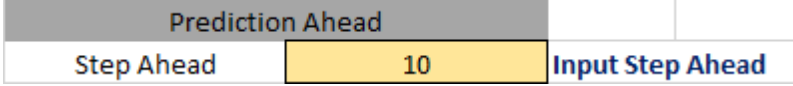

Finally, user can edit title, axis labels and then press the Forecast button.

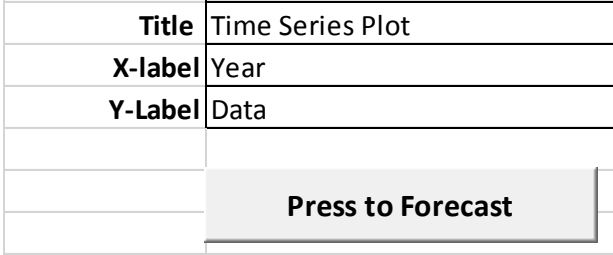

The outputs will be generated as follows:

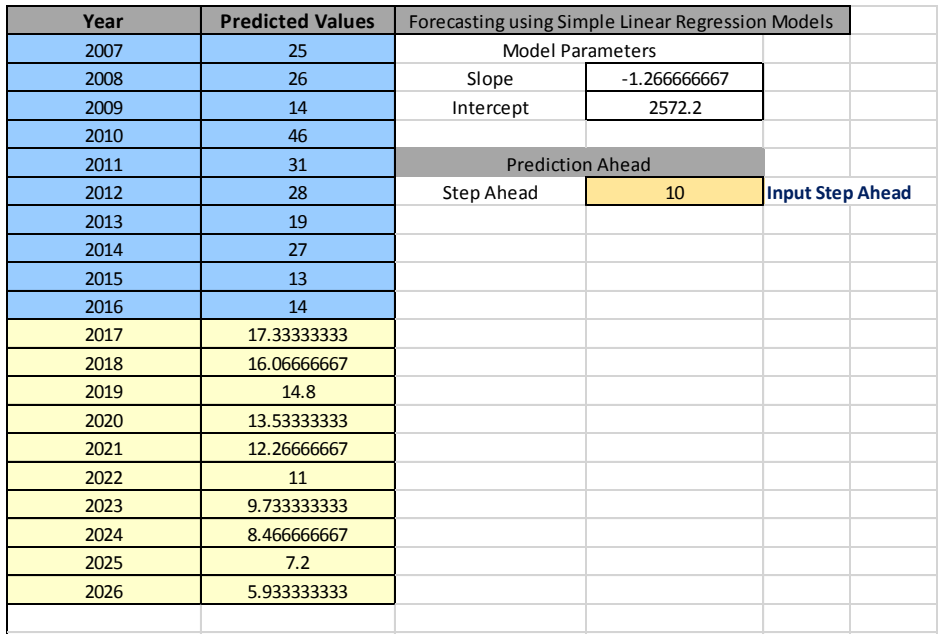

The simple linear regression slopes and intercept are obtained together with the prediction for the requested step ahead.

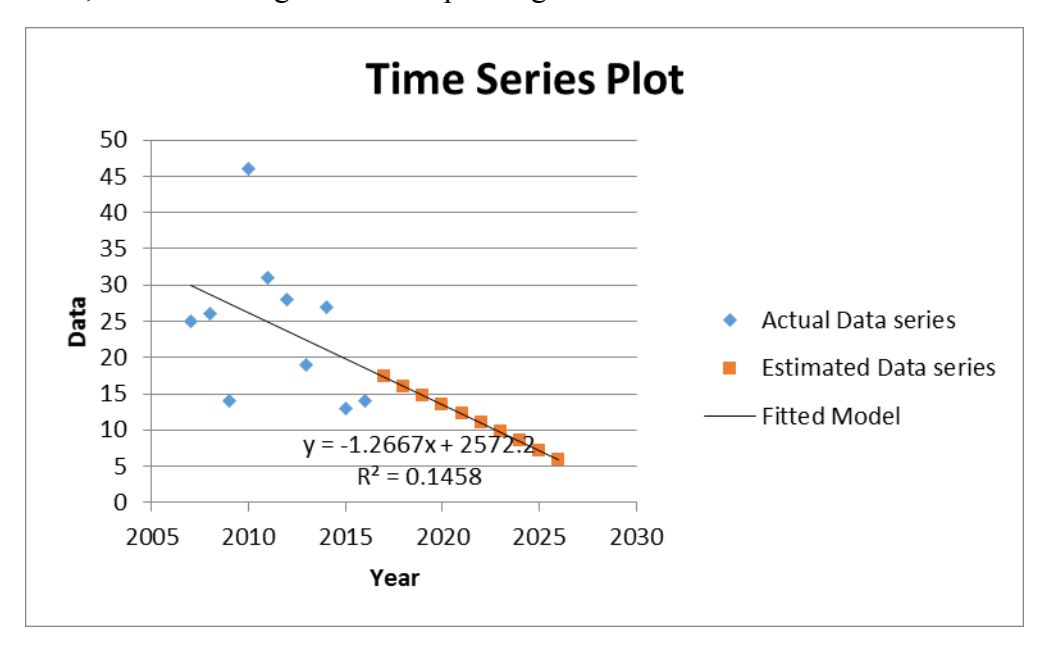

Also, the forecasting time series plot is generated as follows:

If a user wants to add higher order models, he has to right click on the blue coloured scatter coordinates and click at add trendline.

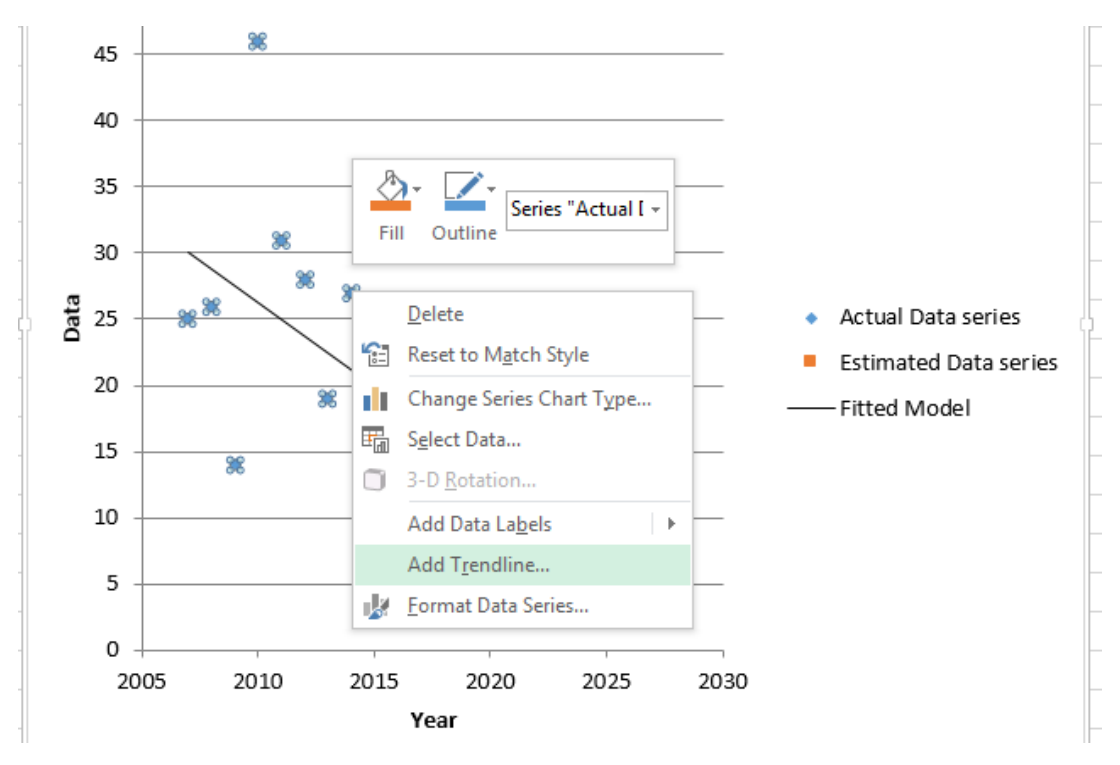

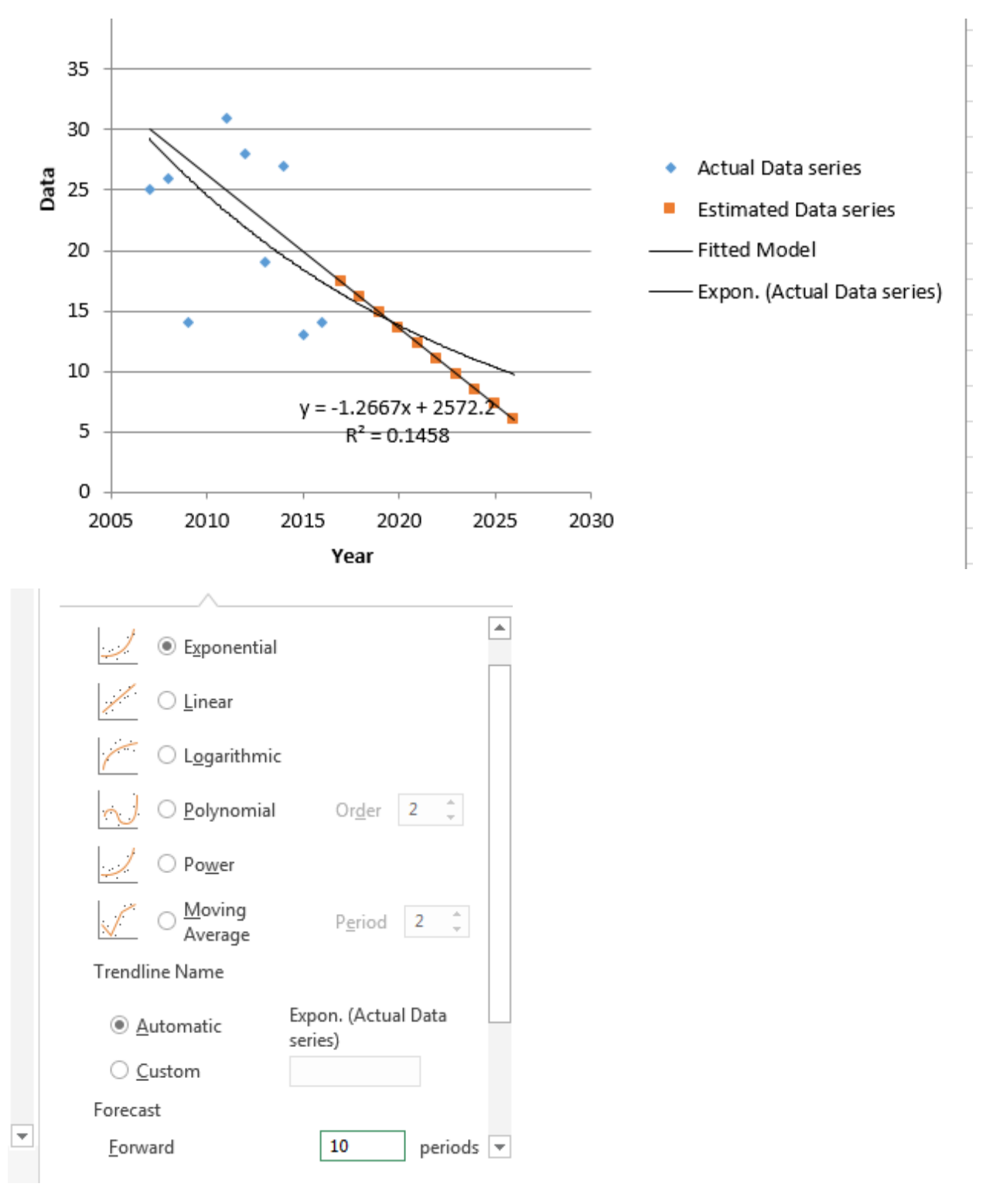

The user can select different models, for e.g. choose an exponential model and use an appropriate forecasting period (step ahead).

Development of Indicators require the use of data and developing an appropriate scale representing different score of 1 to 7. Thus the **IndicatorScale sheet,** uses two sets of data: (1) a base period (2) a last five year data for an identified or proposed indicator as shown.

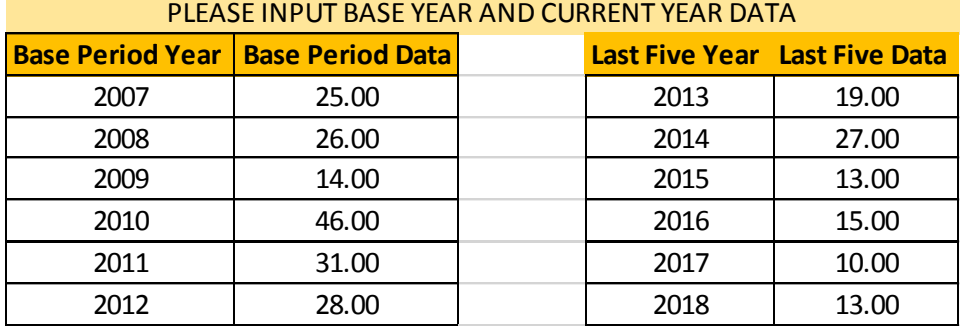

The sheet automatically computes the scale minimum and maximum to be used as inputs during the editing or creation of new indicators. The current mean indicator value is also computed based on the last five year data.

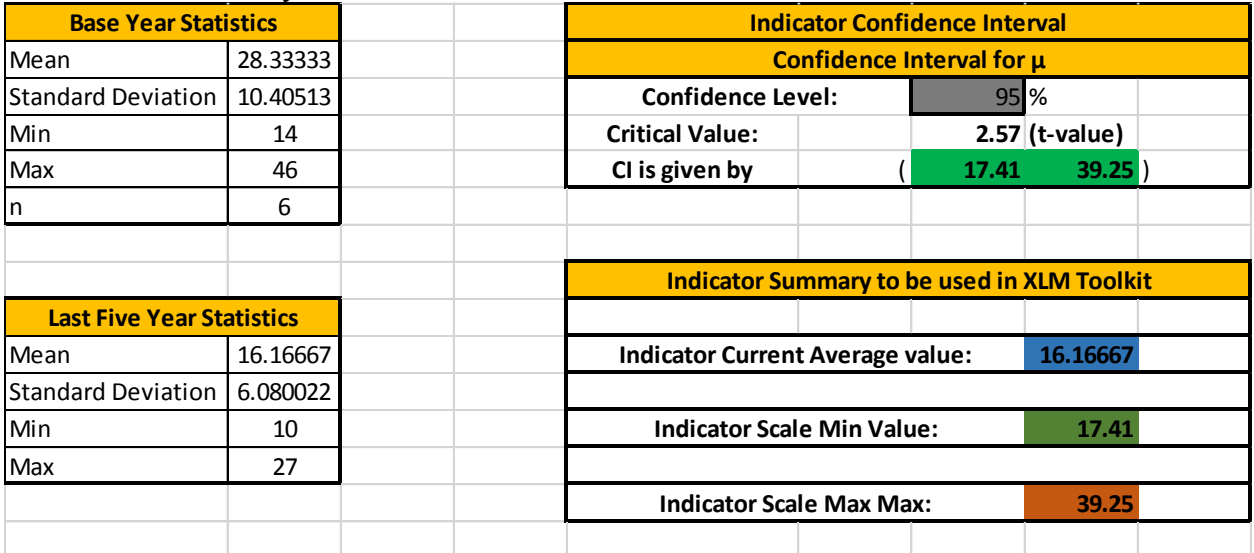

## **3. A general Case Study**

#### **We consider the yearly rainfall at Clemencia as a Case Study where same methodology can be used for all the seven sectors.**

**Step 1:** Input *Time Series Data* and the *number of years for prediction ahead* into **Projections** Sheet as per the steps.

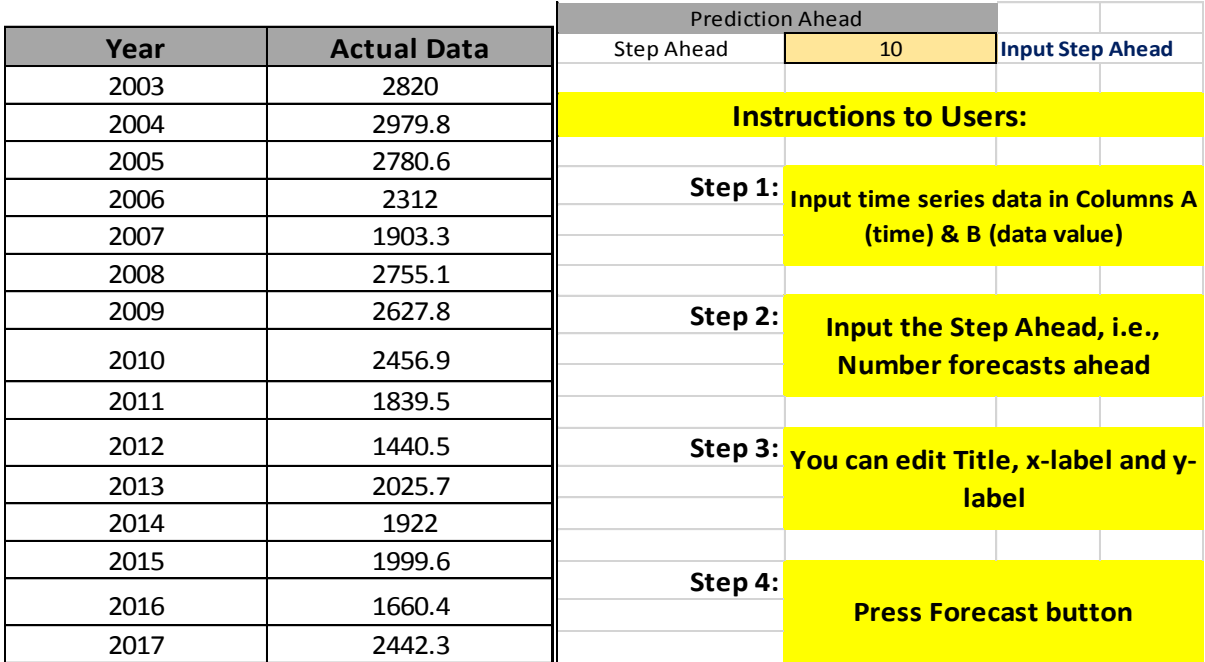

**Press Forecast Button.** 

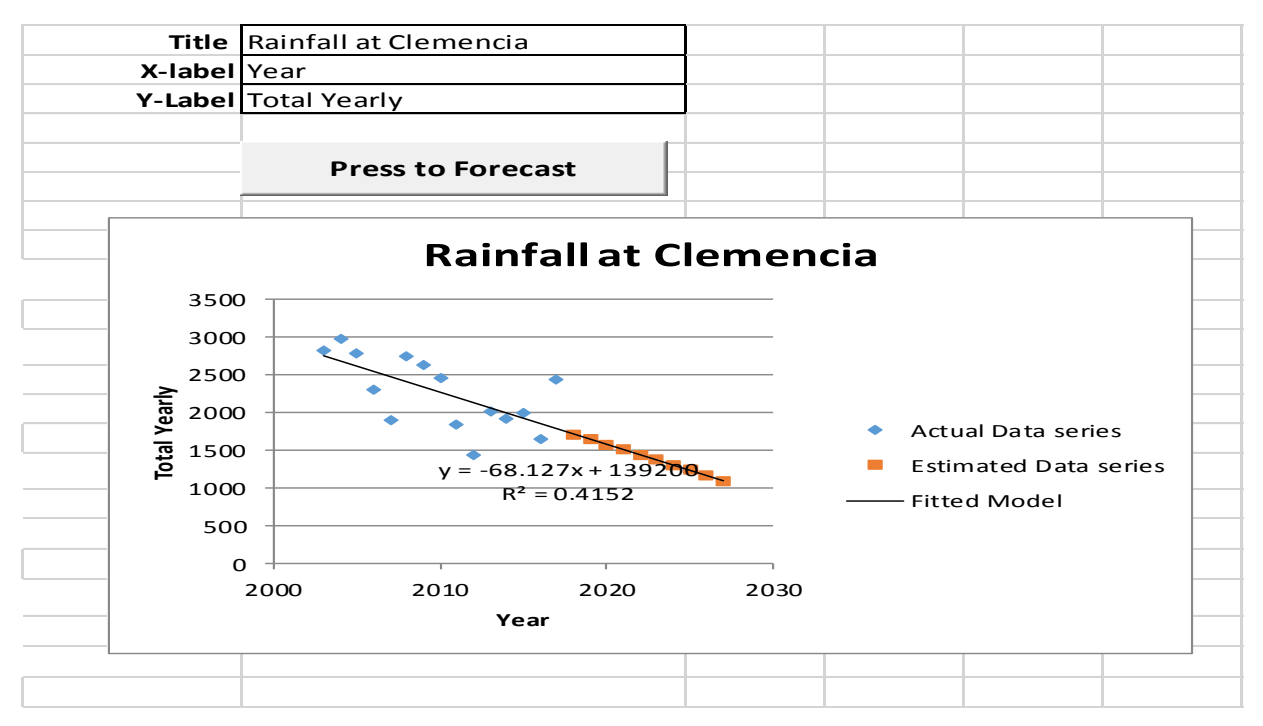

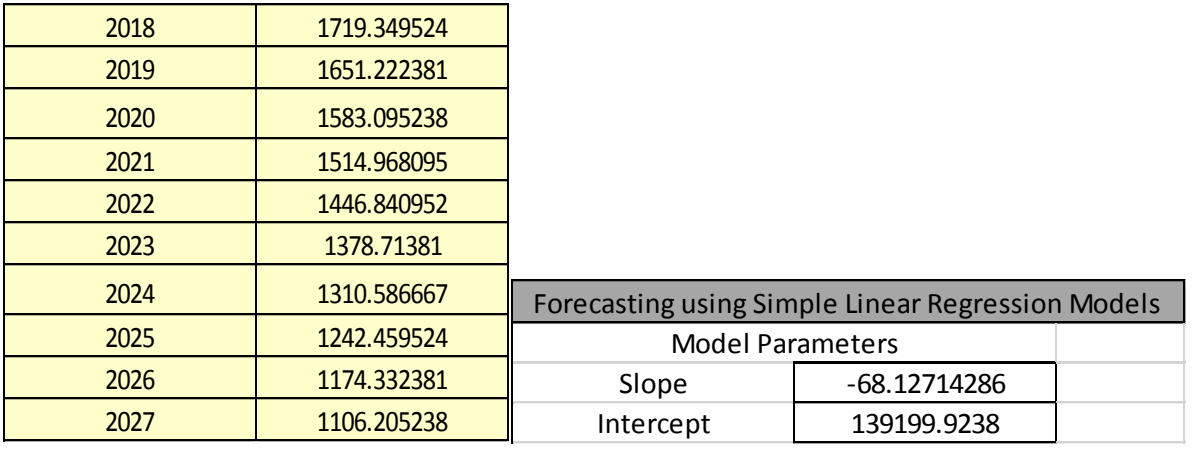

**Step 2:** Develop the indicator: **RainClemencia** by first using the IndicatorScale sheet to find the minimum and maximum threshholds based on 95% confidence interval as per instructions in the sheet.

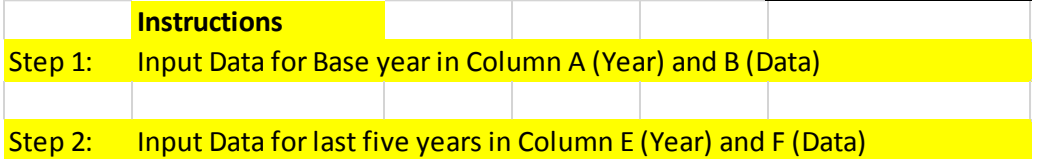

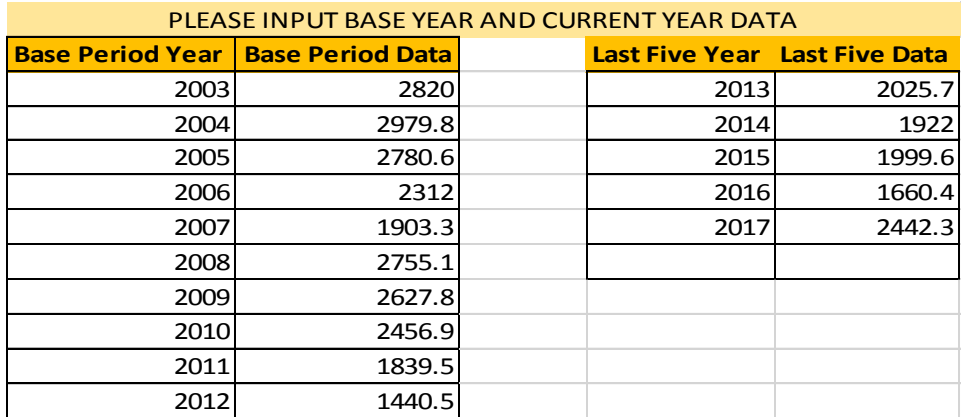

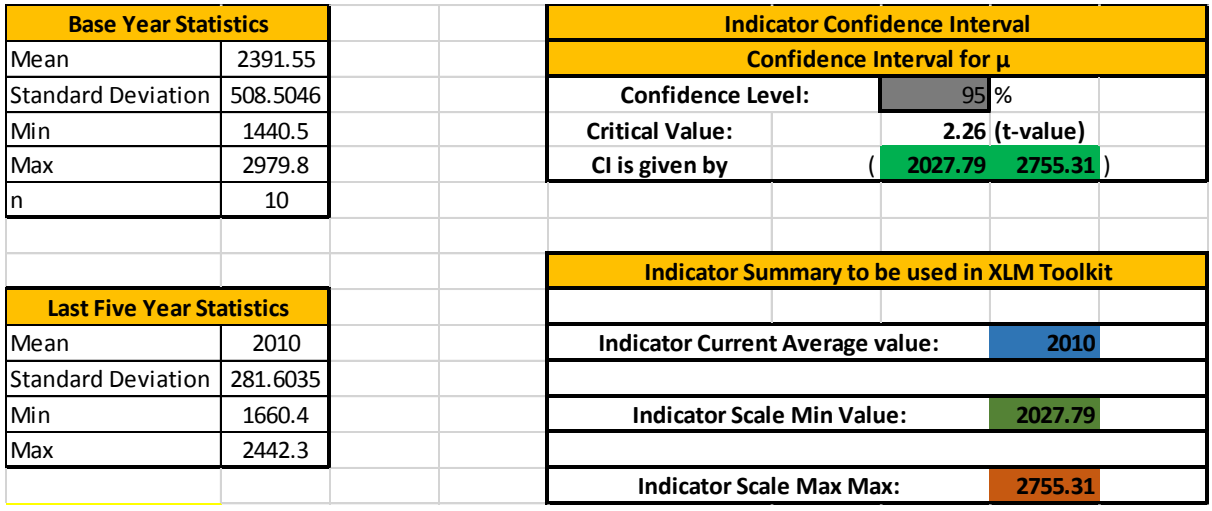

The Min threshold value of 2027.79 and maximum value of 2755.31 will be used while creating the indicator and the mean last five years total rainfall is 2010.

**STEP 2:** Go to **Data entry sheet** and press Data Entry button.

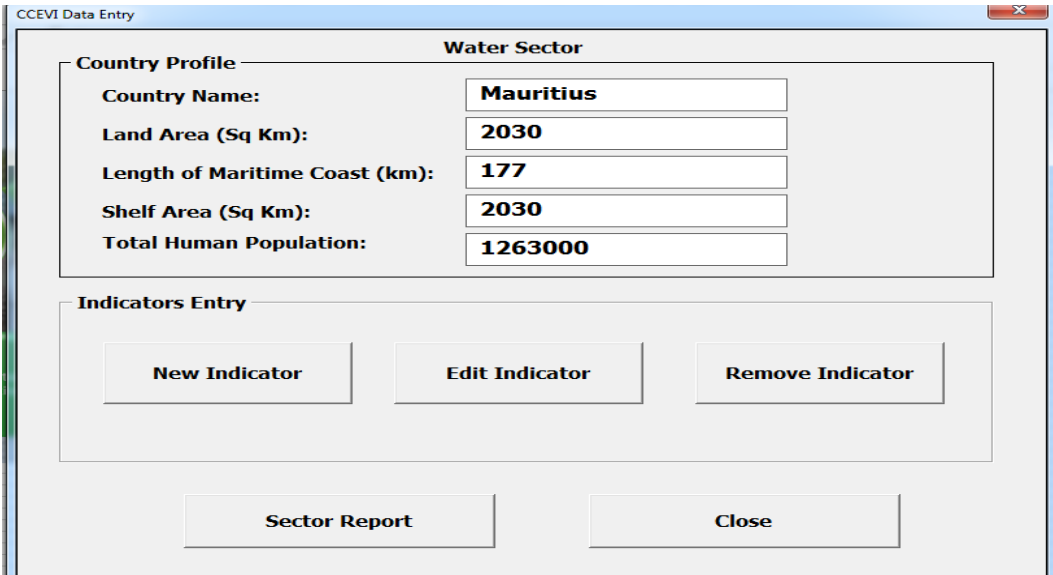

#### **Press New Indicator and input relevant information.**

**NOTE:** Since a decrease in rainfall is of major concern, we will feed negative values for the **RainClemencia** indicator.

Thus, Min threshold value of -2755.31 and maximum value of -2027.79 will be used while creating the indicator and the mean last five years total rainfall is -2010.

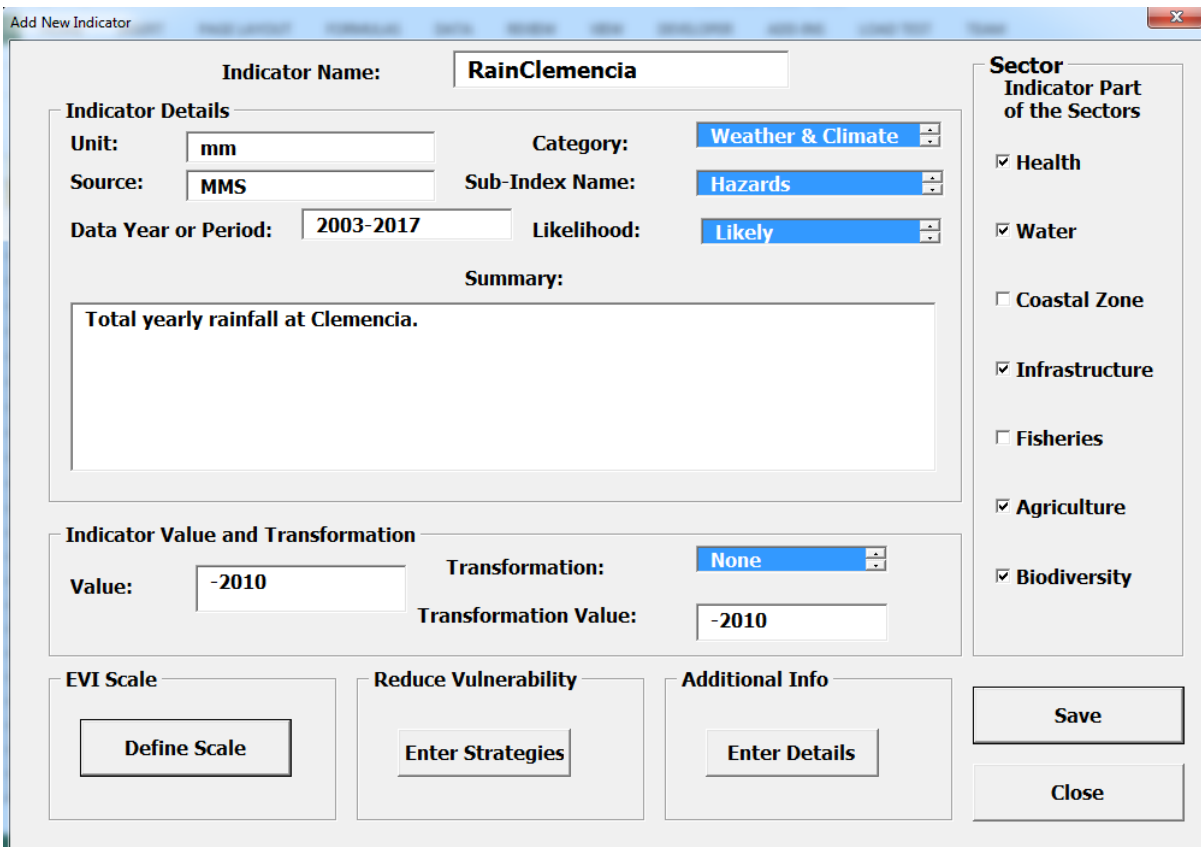

Press: Define Scale and input the min and max to get the CCEVI value under the default scale, user Defined Scale and User Graded EVI options by pressing the Refresh Scale and then close. Attribute the indicator to the relevant sectors.

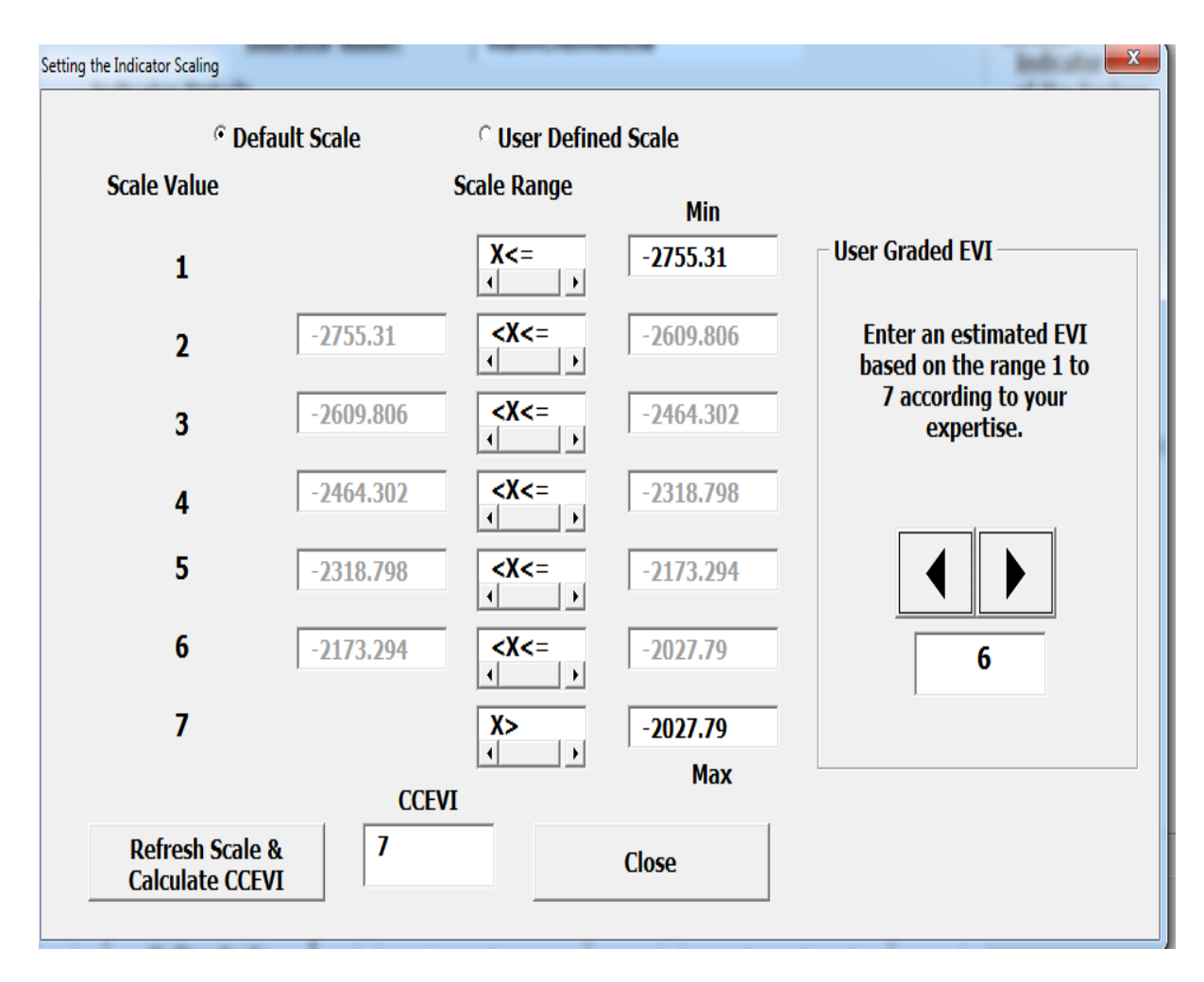

Press save under the Add New Indicator GUI. User can add Strategies and other details using the **Enter Strategies** and **Enter Details** button. Then Close.

Press sector report button Data Entry GUI and close.

Go to the **Sector data** sheet and you will find your indicator present.

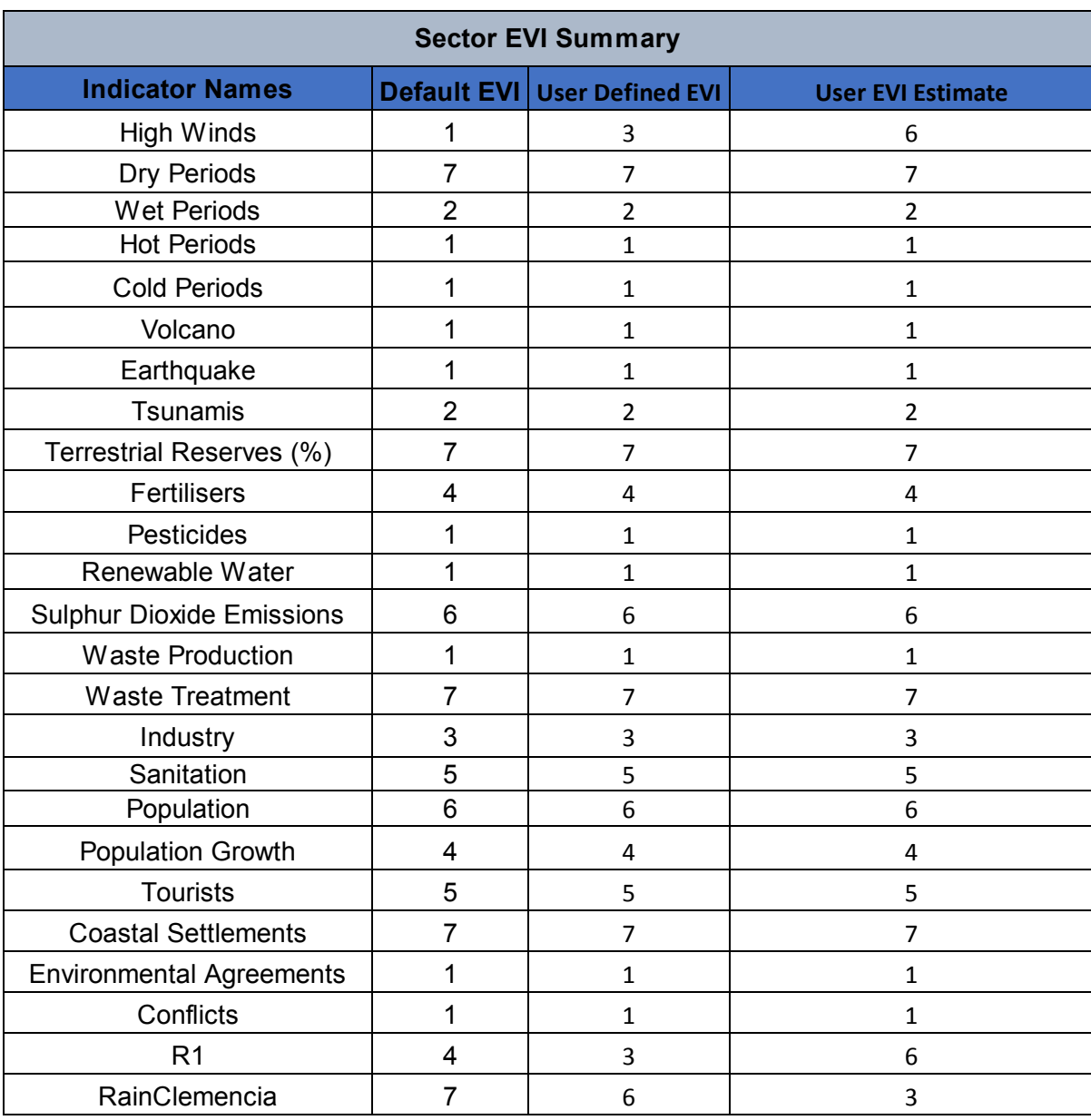

This contributes to a total of 25 indicators related to the Water Sector.

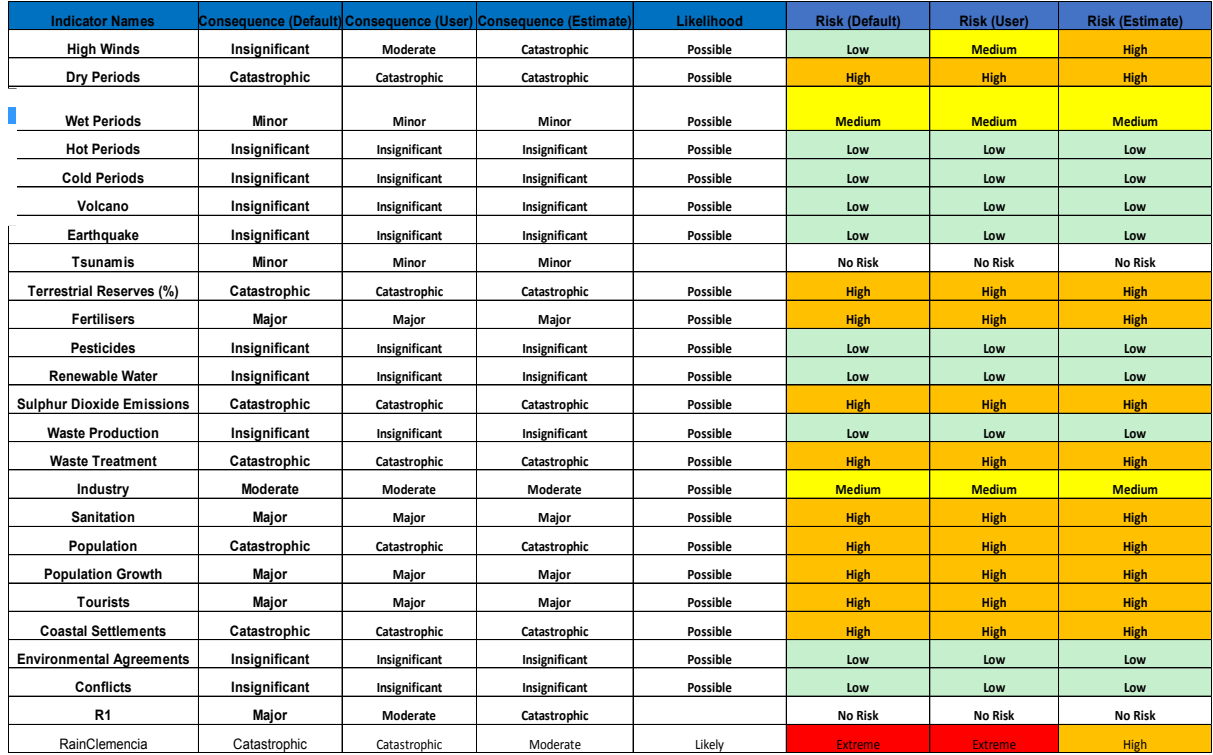

The Risk associated to the RainClemencia indicator is given in the Risk sheet.

The consequence related to this indicator is Catastrophic and Likelihood behaviour is likely while the risk associated is Extreme under the Default option set by the user.

The Sector Risk High since the sector consequence is Moderate, likelihood chosen by the user is Likely and after updating the rating the sector risk rating is High.

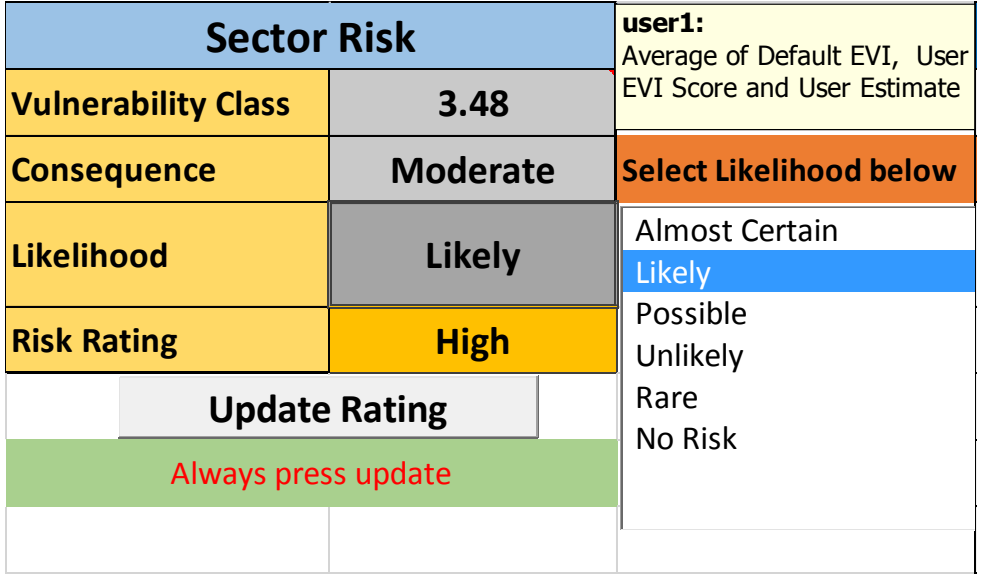

Step 3: You can edit your indicator by going to Data entry sheet again, pressing the Data entry button, then the Edit Indicator button. Select the relevant indicator and change or update information accordingly.

**Step 4:** A user can remove an indicator using the same Data Entry GUI, pressing the Remove Indicator button and choosing the unwanted indicator, e.g. here we remove R1, as follows:

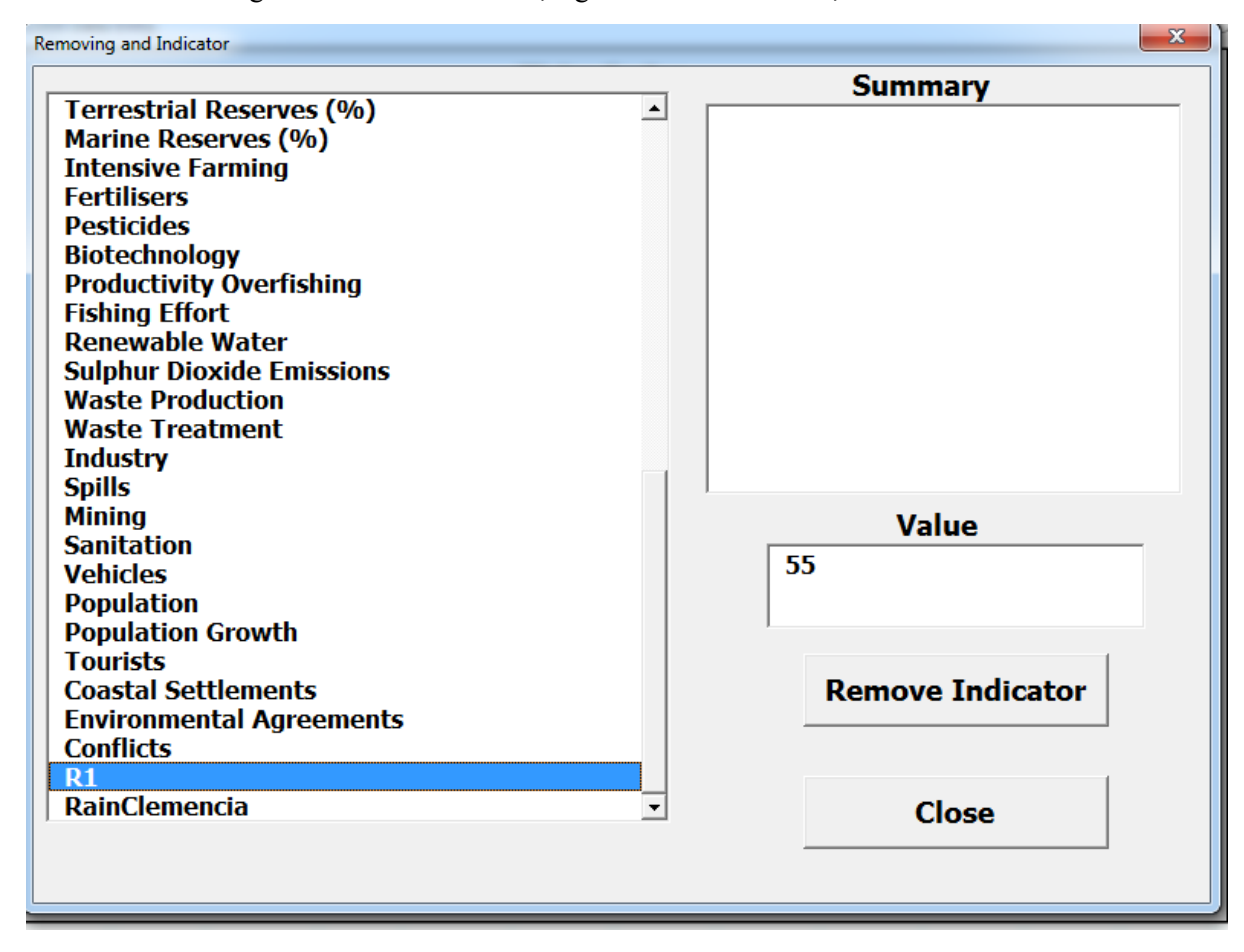

**Lastly generate the Sector Report before closing the Data Entry GUI.**